MODE D'EMPLOI DICOM Version 1.3

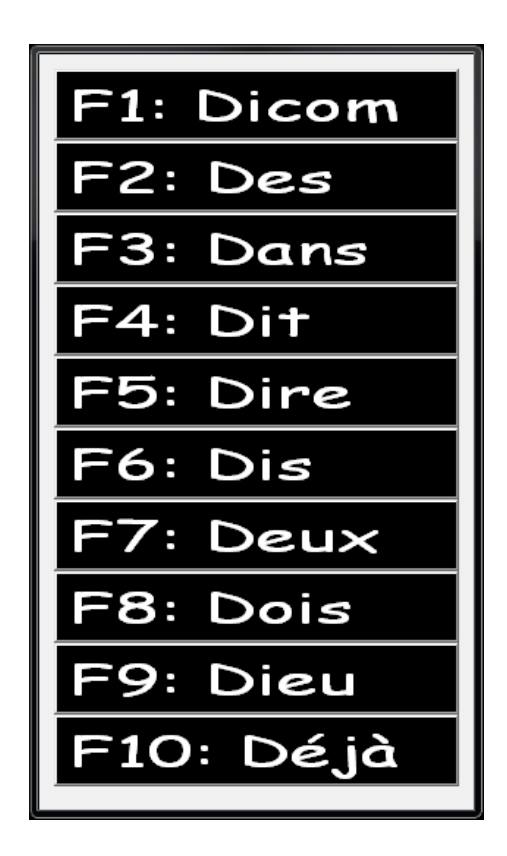

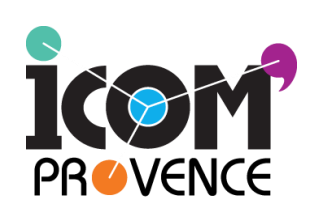

**103 avenue de Lattre de Tassigny 13009 MARSEILLE**

**: 04 91 82 34 93**

**Site : [www.icomprovence.net](http://www.icomprovence.net/)**

Centre ressource de conseils, de formations et d'aide technique permettant aux seniors et personnes en situation de handicap d'accéder aux nouvelles technologies.

# Sommaire

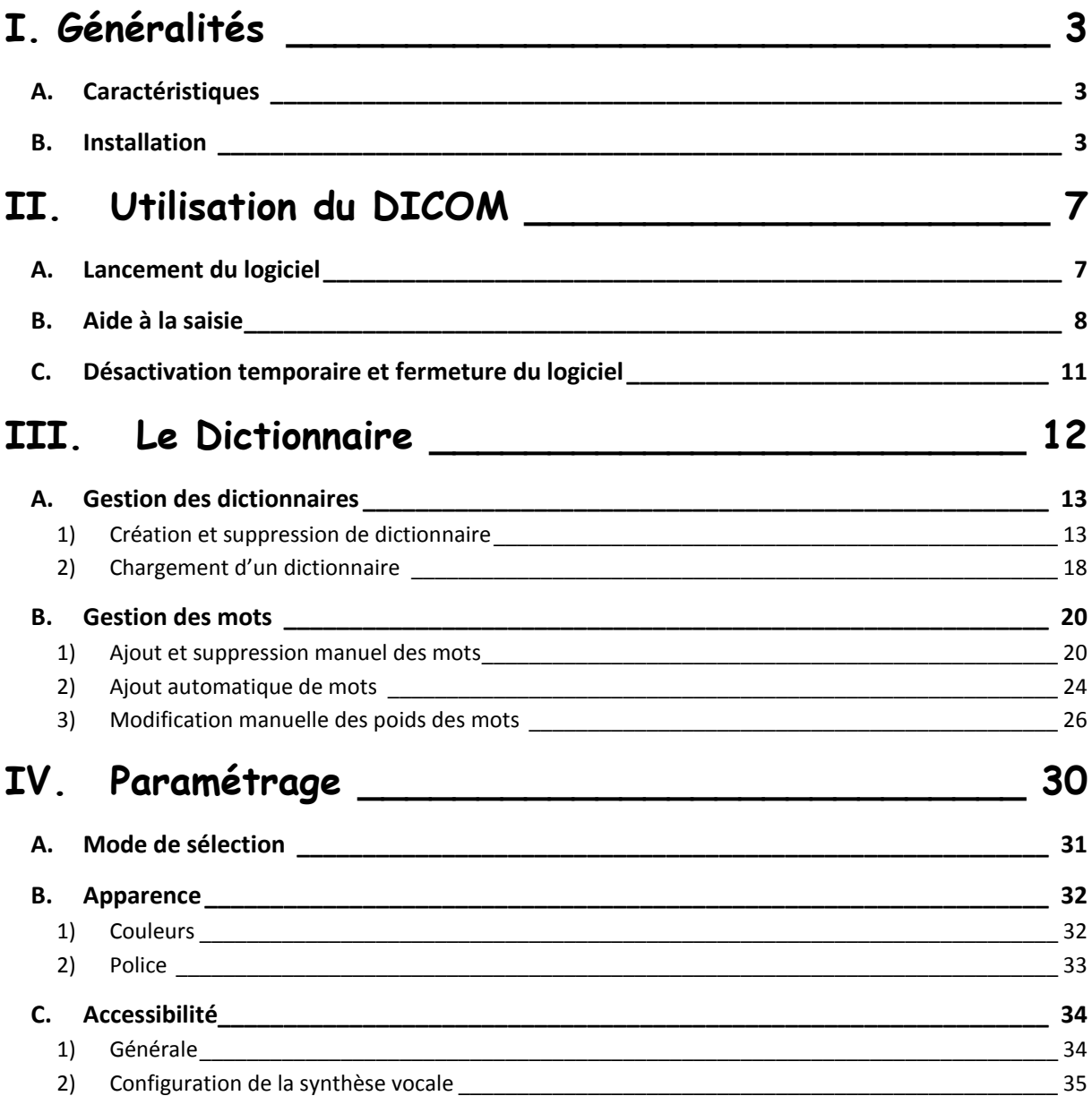

# <span id="page-2-0"></span>**I. Généralités**

Le DICOM est un logiciel de prédiction de mots pour aider à la saisie dans les traitements de texte (**Microsoft Word**, **Bloc-Notes**, **Wordpad**, **Office Writer**…), et tout autre logiciel où l'utilisateur peut être amené à écrire au clavier (*barre d'adresse de navigateur internet, formulaire, messagerie instantanée*…).

## **A. Caractéristiques**

<span id="page-2-1"></span>**Compatibilité :** Le DICOM est compatible avec Windows XP, Vista, 7, 8 et supérieur. Il ne nécessite aucune installation d'autres logiciels.

**Dictionnaire évolutif :** Au fur et à mesure de son utilisation, le DICOM va s'adapter à son utilisateur en lui proposant en premier les mots qu'il utilise le plus. Il est également possible d'ajouter des mots au dictionnaire automatiquement ou manuellement. De plus, le DICOM intègre la possibilité d'avoir plusieurs dictionnaires et d'en changer simplement.

**Logiciel « silencieux » :** Au lancement, le DICOM ne se « voit » pas, il y a juste une icône dans la barre des taches. Le DICOM apparaît seulement lorsque l'on tape quelque chose au clavier puis il disparaît automatiquement au bout d'un temps paramétrable.

**Désactivation rapide :** Toutefois, si le logiciel devient gênant, il est possible de le désactiver rapidement via un raccourci clavier (*Ctrl+Alt+D*).

**Synthèse vocale :** Il est désormais possible d'avoir une synthèse vocale des mots proposés en passant sa souris dessus ou en navigant dans le DICOM avec les touches fléchés.

**Compatibilité multilingues :** Bien que les traductions de l'interface vers d'autres langues n'aient pas encore été implantées au DICOM, il est tout à fait possible de l'utiliser avec un dictionnaire de langues étrangères (Il peut tout de même y avoir des problèmes avec les langues comportant des caractères spéciaux différents de ceux du français).

## <span id="page-2-2"></span>**B. Installation**

- 1. Télécharger DICOM sur le site d'Icom'Provence : <http://www.icomprovence.net/ressources/logiciels.html> Cliquer sur « **Oui** », « **Conserver** », « **Exécuter** » ou « **Enregistrer** » lors du contrôle de sécurité.
- 2. Double cliquer sur setup\_dicom.exe, si l'ordinateur demande une autorisation, cliquer sur « **Oui** » ou « **Autoriser** ».
- 3. Choisir la langue d'installation puis cliquer sur « OK » pour commencer l'installation
- 

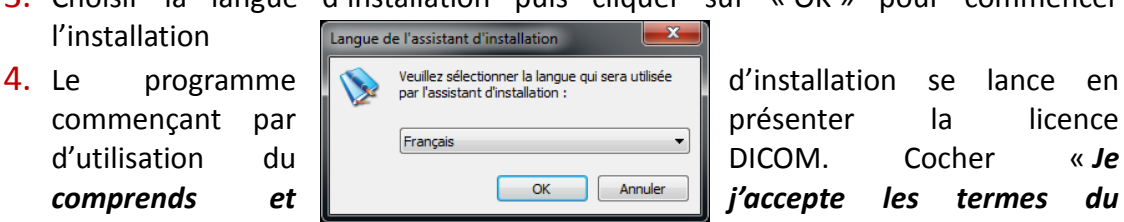

*contrat de licence* » puis cliquer sur « **Suivant** » pour continuer.

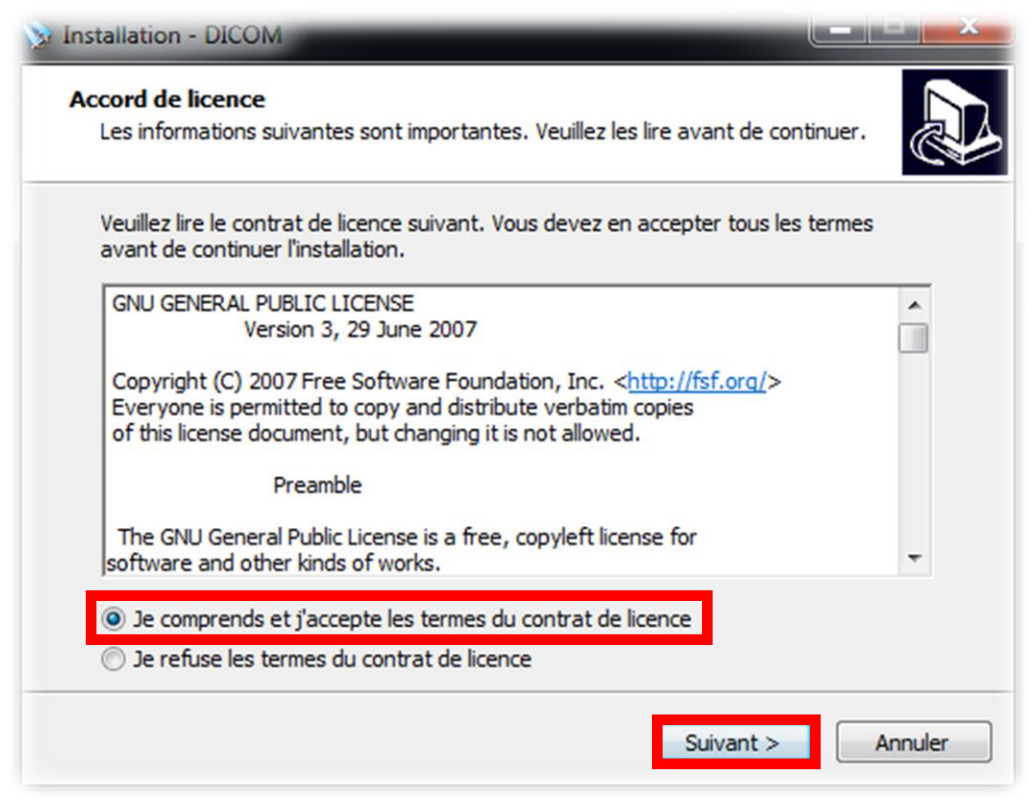

5. Définir le dossier du Menu Démarrer dans lequel sera placé le DICOM puis cliquer sur « **Suivant** ».

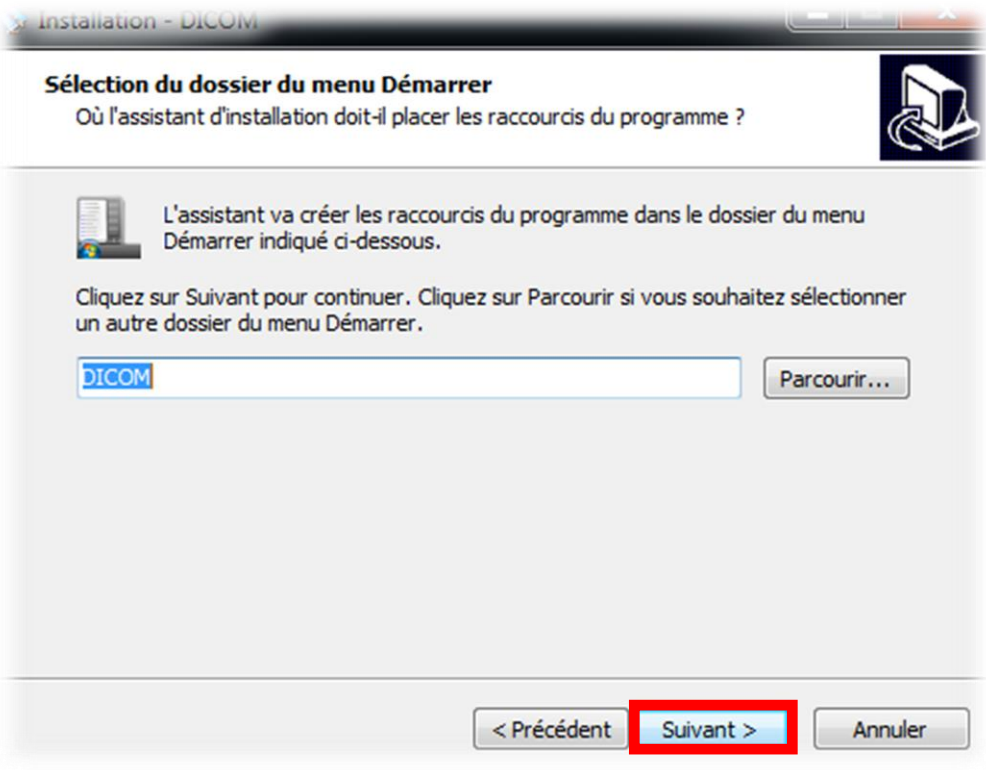

6. Choisir ensuite si vous souhaitez un raccourci du DICOM sur le bureau, puis cliquer sur « **Suivant** ».

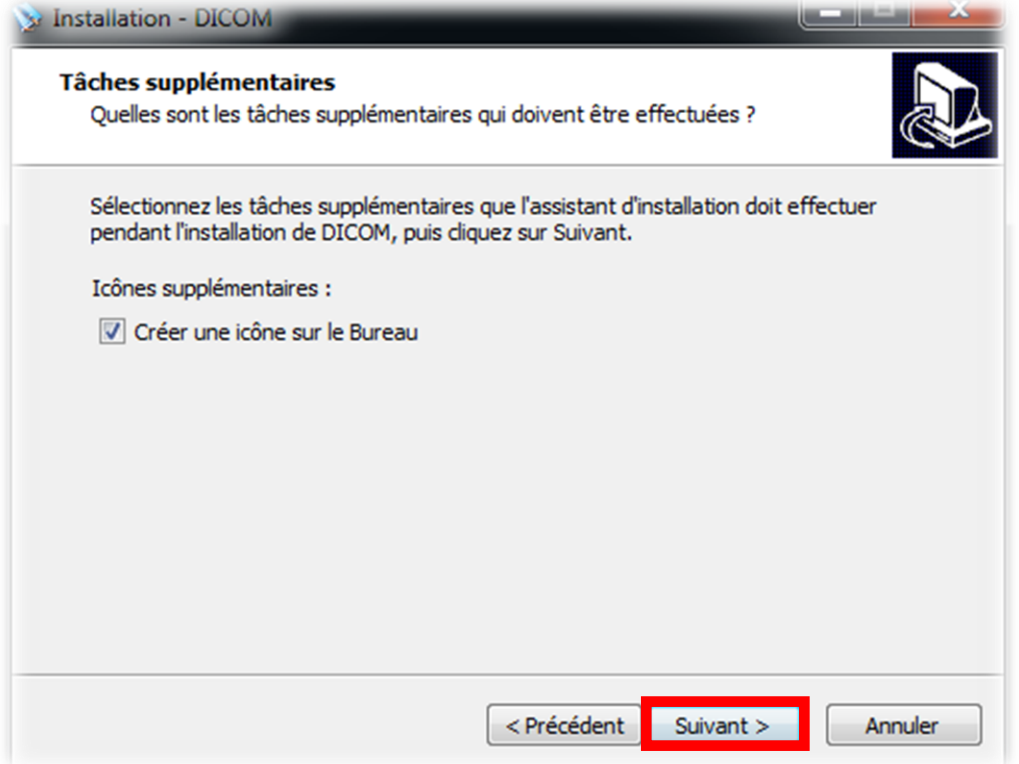

7. Les paramètres pour l'installation sont renseigné, cliquer sur « **Installer** » pour lancer l'installation.

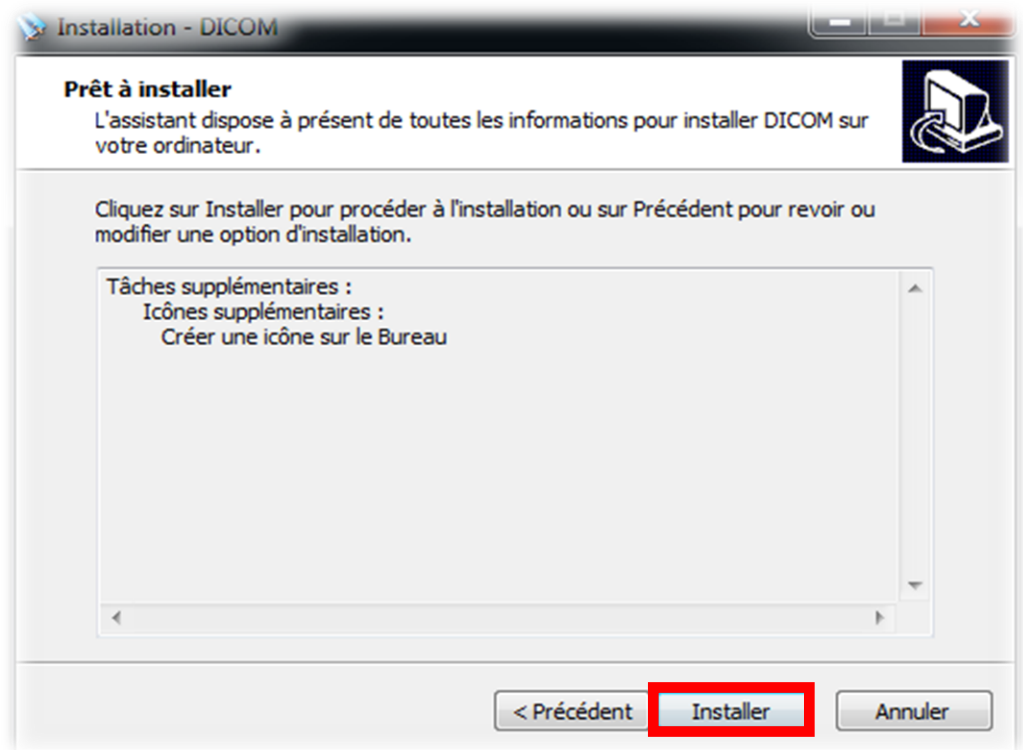

8. Une fois l'installation finie, vous pouvez lancer le DICOM. Cocher la case si vous souhaitez vous en servir immédiatement, sinon, la décocher puis cliquer sur « **Terminer** ».

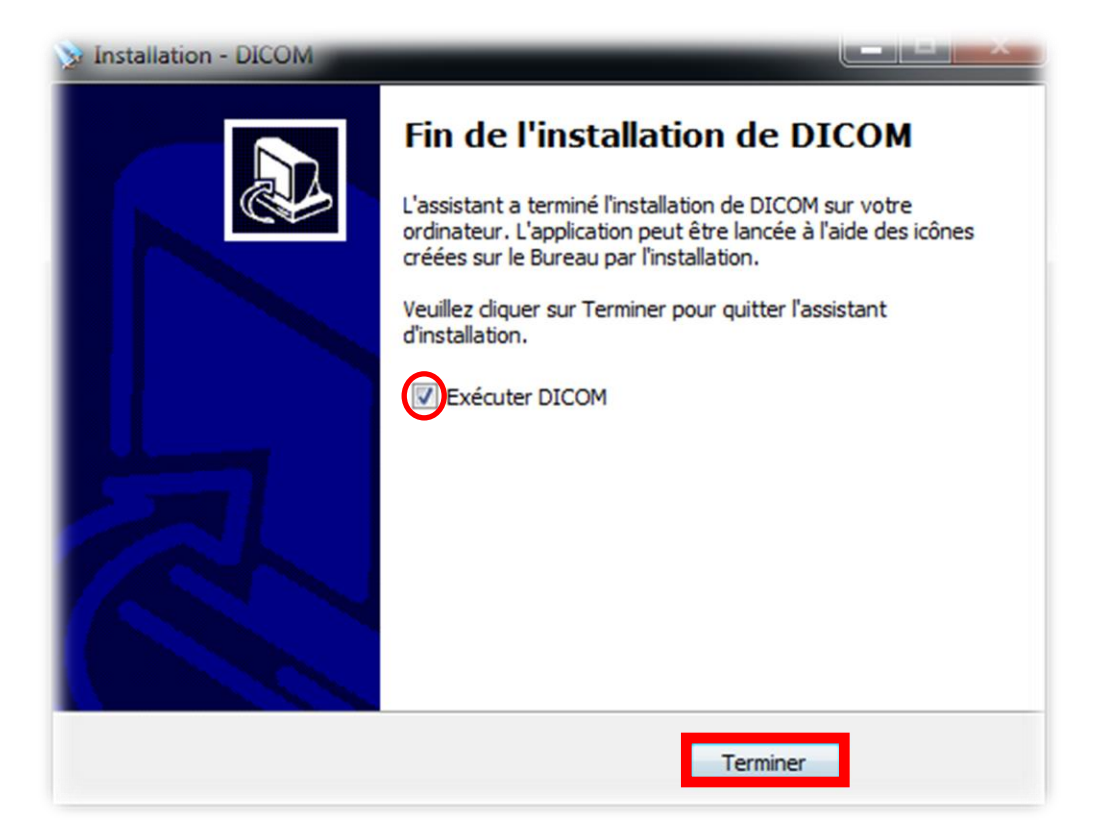

Félicitations, le DICOM est prêt à être utilisé !

# <span id="page-6-0"></span>**II. Utilisation du DICOM**

## **A. Lancement du logiciel**

<span id="page-6-1"></span>Le lancement du logiciel s'effectue en cliquant sur le raccourci sur le bureau (si vous en avez créé un) ou sur le raccourci qui s'est ajouté dans le menu démarrer (par défaut : Démarrer -> Tous les programmes -> DICOM).

A l'exécution du programme, une petite fenêtre de chargement apparait pendant quelques secondes puis disparait. Aucune autre fenêtre n'apparaît, mais inutile de paniquer, le DICOM est un logiciel silencieux qui n'apparait que lorsque l'on en a besoin. Néanmoins ; une petit icône s'insère dans la barre des tâches en bas à droite de l'écran. Un clic droit sur celle-ci permet d'accéder à un menu contextuel :

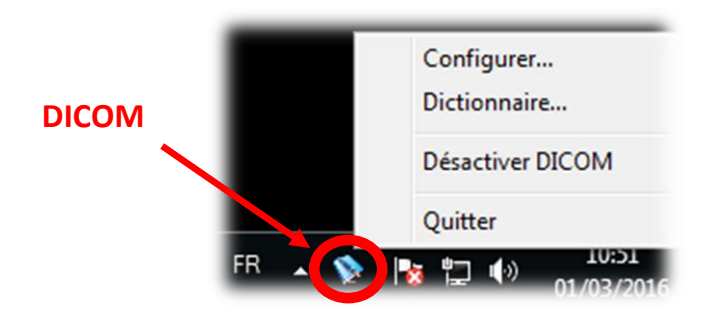

Ce menu permet d'accéder à la configuration du logiciel et à la gestion des dictionnaires, il permet aussi de désactiver temporairement ou de fermer complètement le DICOM.

#### *Attention :*

*Il est possible que certains raccourcis de certains logiciels ne fonctionnent pas lorsque le DICOM est lancé, il est néanmoins possible de désactiver le DICOM, libérant ainsi les raccourcis des autres logiciels.*

## **B. Aide à la saisie**

<span id="page-7-0"></span>Après la saisie d'une lettre sur le clavier (« *a* » dans l'exemple), une fenêtre apparaît près de l'emplacement du curseur et affiche une liste de mots susceptibles de correspondre à la saisie commencée. L'utilisateur peut alors sélectionner le mot qu'il souhaite de plusieurs façons :

- Soit en utilisant la *touche fonction (F1 – F10)* associé au mot.
- Soit en cliquant sur le mot avec la souris.
- Soit en navigant dans la fenêtre du DICOM, pour se faire il faut rester appuyer sur la *touche Ctrl* et utiliser les *touches fléchées* « *haut* » et « *bas* », il suffit ensuite d'appuyer sur « Entrée » afin de valider le mot.

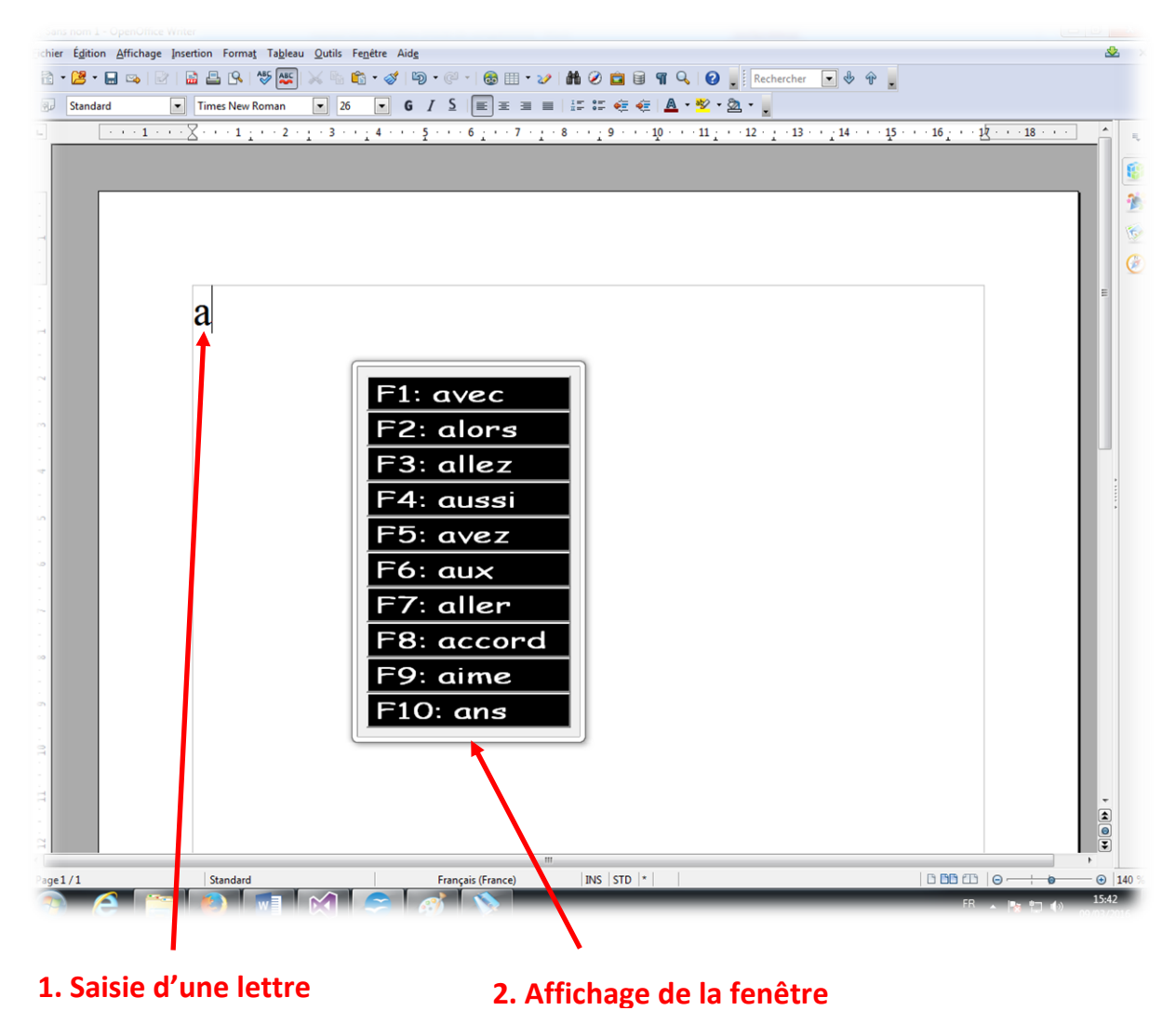

De plus, si la synthèse vocale est activée, il est possible d'écouter les mots proposés soit en passant la souris sur le mot, soit en naviguant au moyen du *ctrl + touches fléchées*.

*Remarque : Les différentes méthodes de sélection de mots peuvent être activées ou désactivées via le menu de configuration (cf. [IV. Paramétrage\)](#page-27-0)*

La recherche des mots s'affine au fur et à mesure de la frappe au clavier (et inversement si on supprime des lettres) :

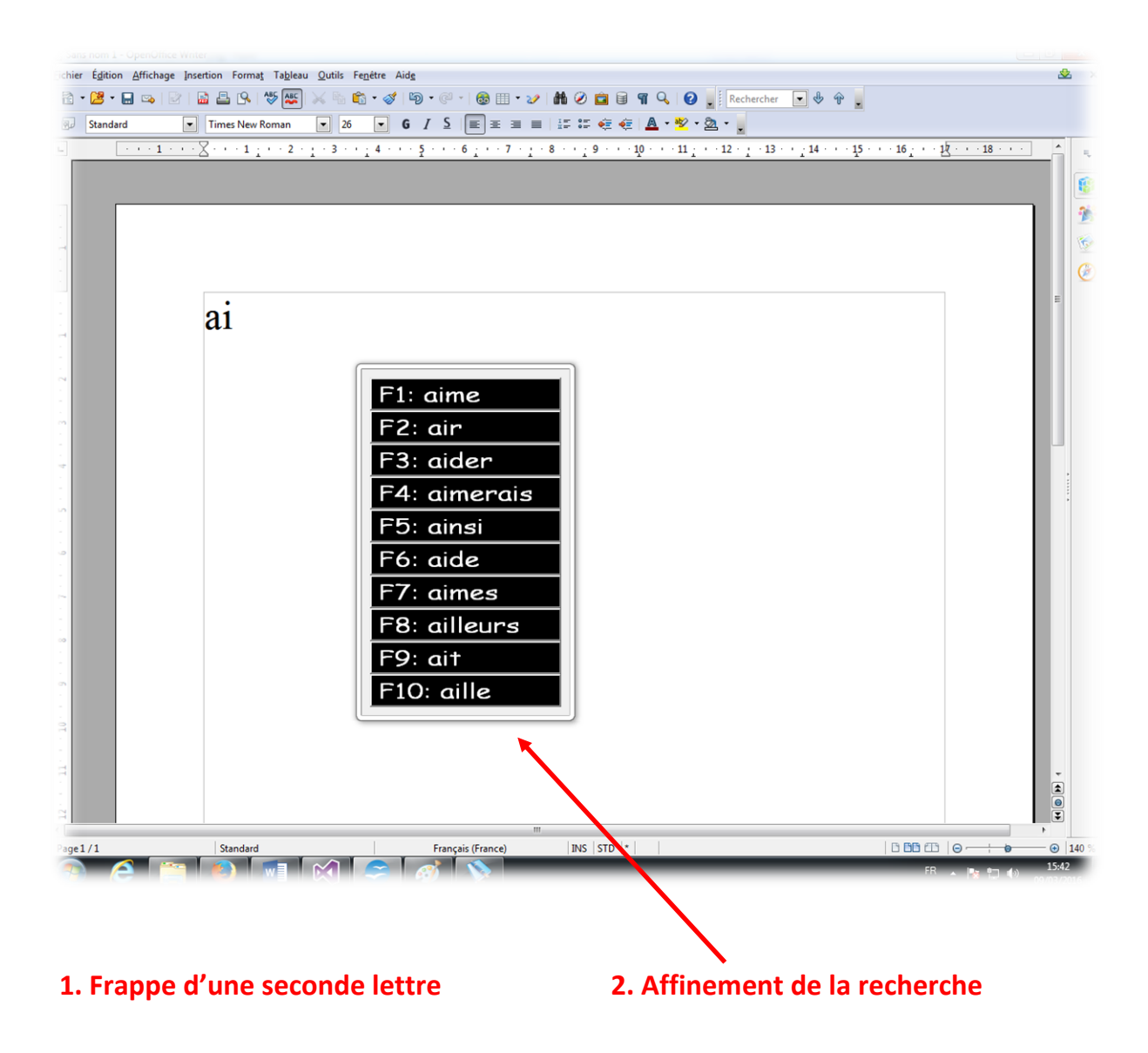

Une fois le mot choisi, la fenêtre DICOM se ferme, sinon, elle se ferme au bout d'une durée paramétrable ou lorsque l'on termine le mot (insertion d'un espace, d'une virgule, etc…).

#### *Remarque :*

*Pour la prédiction, DICOM respecte les majuscules lorsqu'elles sont saisies. Aussi, si l'utilisateur saisi un « L », les mots qui lui seront proposés commenceront par la lettre « l » mais en majuscule (Ex. «Leurs »).*

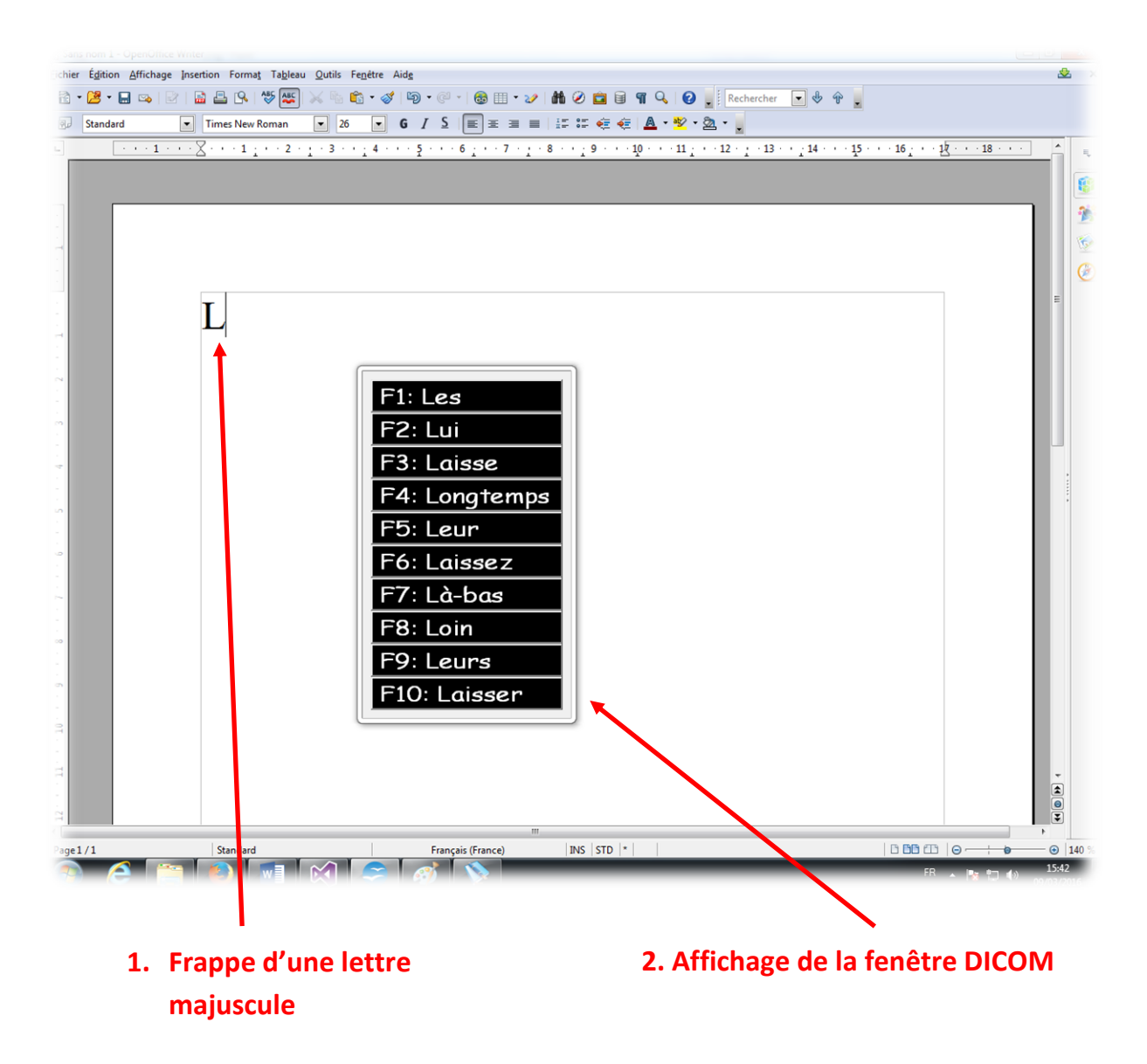

*Si l'utilisateur complète avec une autre lettre en majuscule, DICOM proposera des mots entièrement écrits en majuscule.*

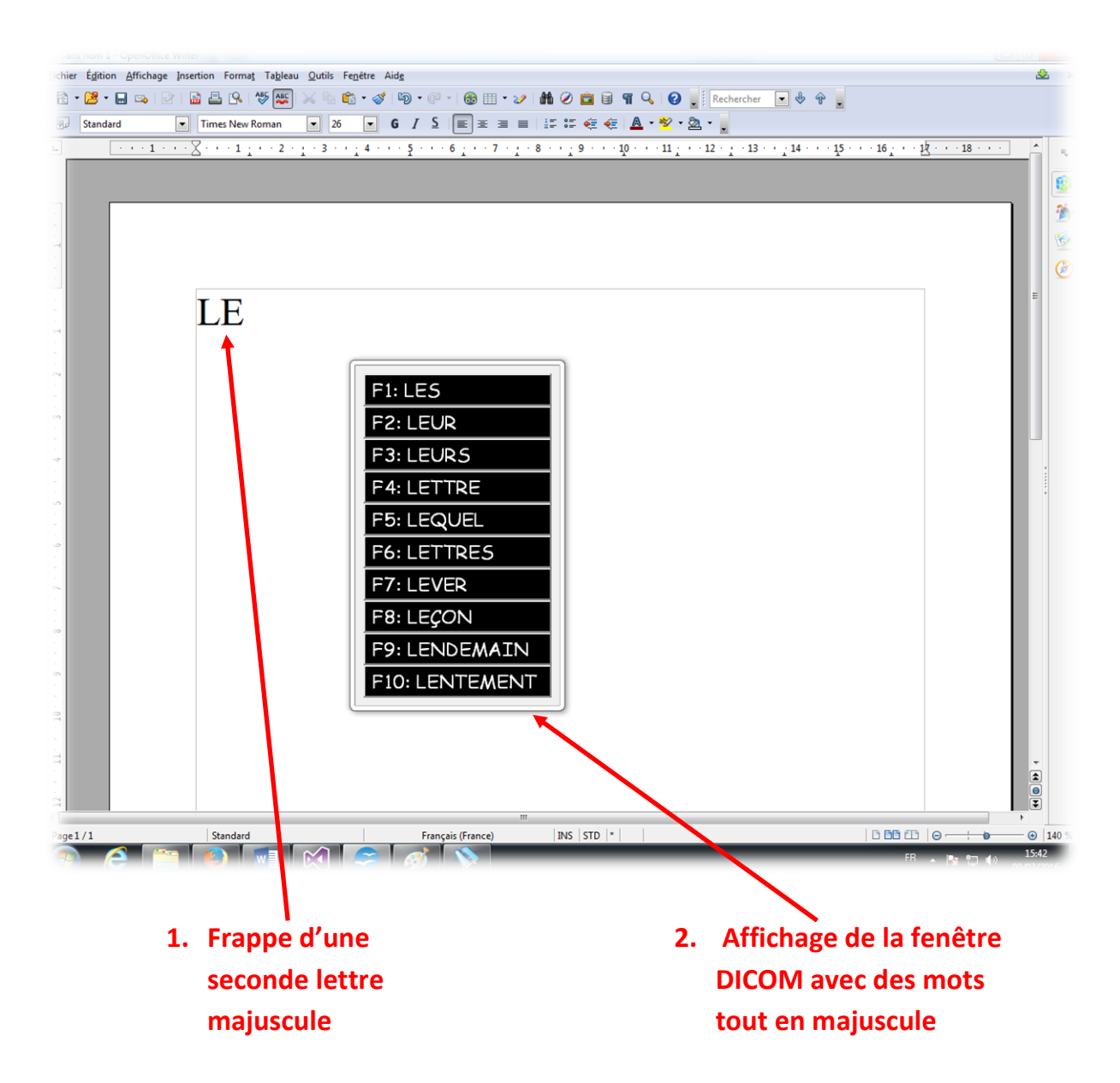

### **C. Désactivation temporaire et fermeture du logiciel**

<span id="page-10-0"></span>Les paramètres et le dictionnaire du DICOM s'enregistrant à la fermeture, il est nécessaire de le fermer correctement. Pour se faire il faut simplement cliquer sur « **Quitter** » dans le menu contextuel qui s'ouvre en cliquant sur l'icône DICOM en bas à droite dans la barre des tâches.

Il est également possible de désactiver le DICOM temporairement, notamment s'il devient gênant. Cela

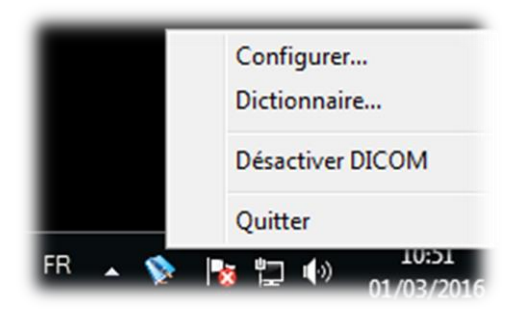

s'effectue en cliquant sur « **Désactiver DICOM** » dans le même menu contextuel ou bien en exécutant le raccourci « *Ctrl + Alt + D* ». Pour réactiver le DICOM il suffit de cliquer au même endroit dans le menu contextuel ou de refaire la combinaison du raccourci.

# <span id="page-11-0"></span>**III. Le Dictionnaire**

Le DICOM intègre désormais la possibilité d'avoir plusieurs dictionnaires, l'utilisateur pourra ainsi en changer quand il le désire. Il pourra donc en créer plusieurs ainsi que les éditer directement via l'interface de gestion des dictionnaires.

Ces dictionnaires sont composés de « *mots pondérés* ». C'est-à-dire qu'à chaque mot est assigné un « *poids* » en rapport avec la fréquence d'utilisation dudit mot, plus le mot est utilisé, plus son poids est grand. Les mots sont ensuite présentés à l'utilisateur par ordre décroissant du poids associé. Chaque fois qu'un mot est utilisé, son poids est mis à jour, ainsi le DICOM s'adapte à son utilisateur en lui proposant au fur et à mesure les mots qu'il emploie le plus. Par défaut, le DICOM embarque un dictionnaire nommé « *DICOM* » contenant une base de mots déjà pondérés en fonction de la fréquence d'apparition dans la langue française.

Les dictionnaires sont gérés via l'interface de gestion des dictionnaires, accessible via un clic droit sur l'icône DICOM (en bas à droite, dans la barre des tâches) puis « **Dictionnaire…** » :

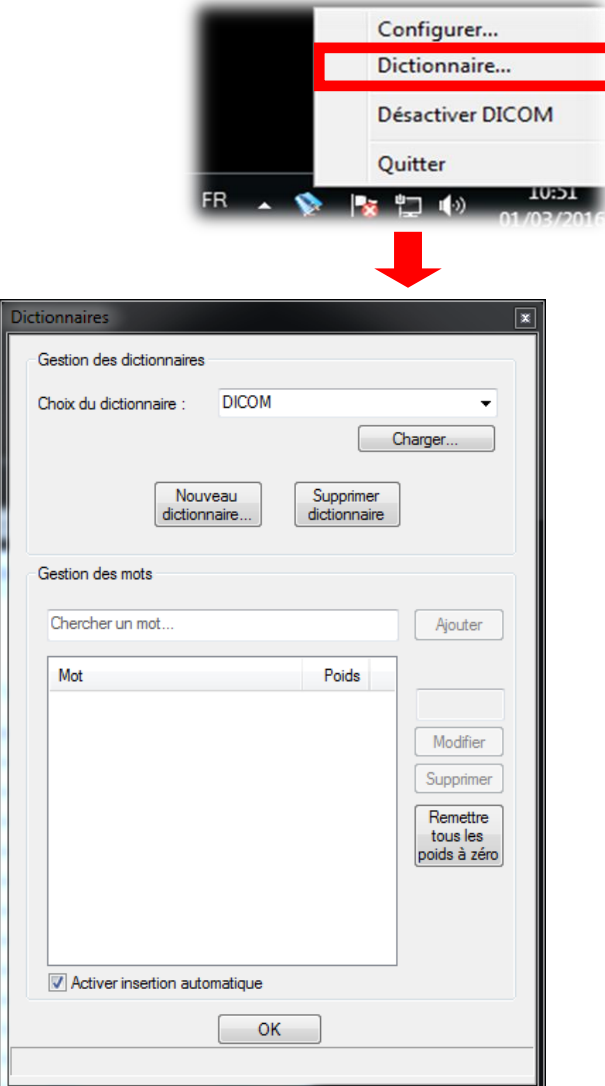

La première partie de cette interface concerne les différents dictionnaires tandis ce que la deuxième concerne les mots du dictionnaire courant.

## **A. Gestion des dictionnaires**

<span id="page-12-0"></span>Dans cette partie, l'utilisateur peut créer et supprimer des dictionnaires ainsi que charger celui qu'il désire utiliser ou modifier.

### 1) Création et suppression de dictionnaire

<span id="page-12-1"></span>L'utilisateur peut créer son dictionnaire de différentes façons :

- Soit un dictionnaire entièrement vide.
- Soit à partir de celui fournit par défaut avec le DICOM.
- Soit à partir de celui utilisé actuellement (Copie).
- Soit à partir d'un fichier « *.dic* » (Voir ci-après).

Pour se faire l'utilisateur doit simplement cliquer sur « **Nouveau dictionnaire…** » afin qu'une fenêtre demandant la méthode de création apparaissent. L'utilisateur doit alors sélectionné la méthode qu'il désire puis cliquer sur « **OK** ». S'il s'agit d'un dictionnaire vierge, à partir du dictionnaire par défaut ou à partir du dictionnaire actuel, une dernière fenêtre apparaitra demandant le nom du nouveau dictionnaire. Il ne reste plus qu'à renseigner le nom et cliquer sur « **OK** » afin que le dictionnaire se créée :

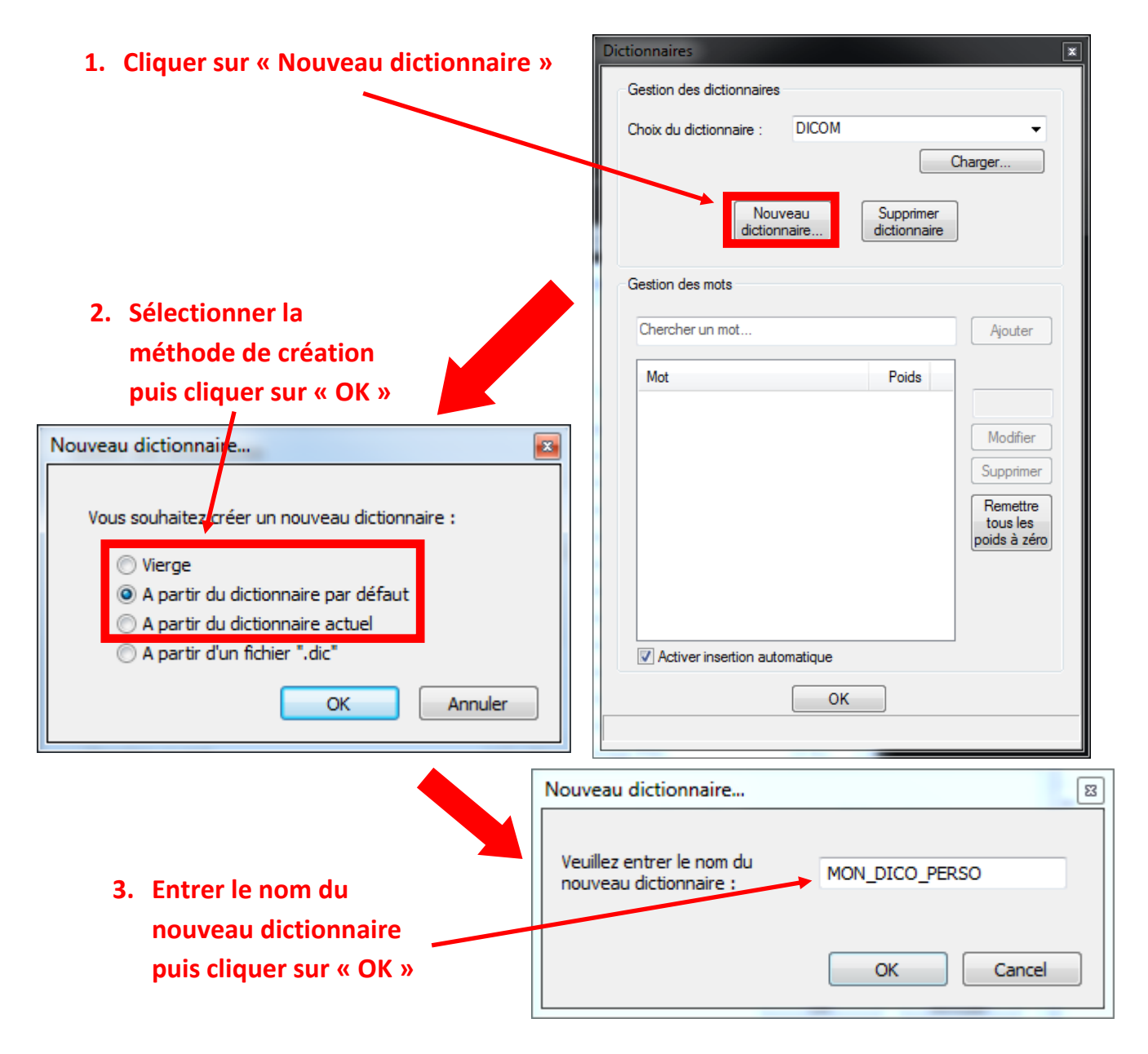

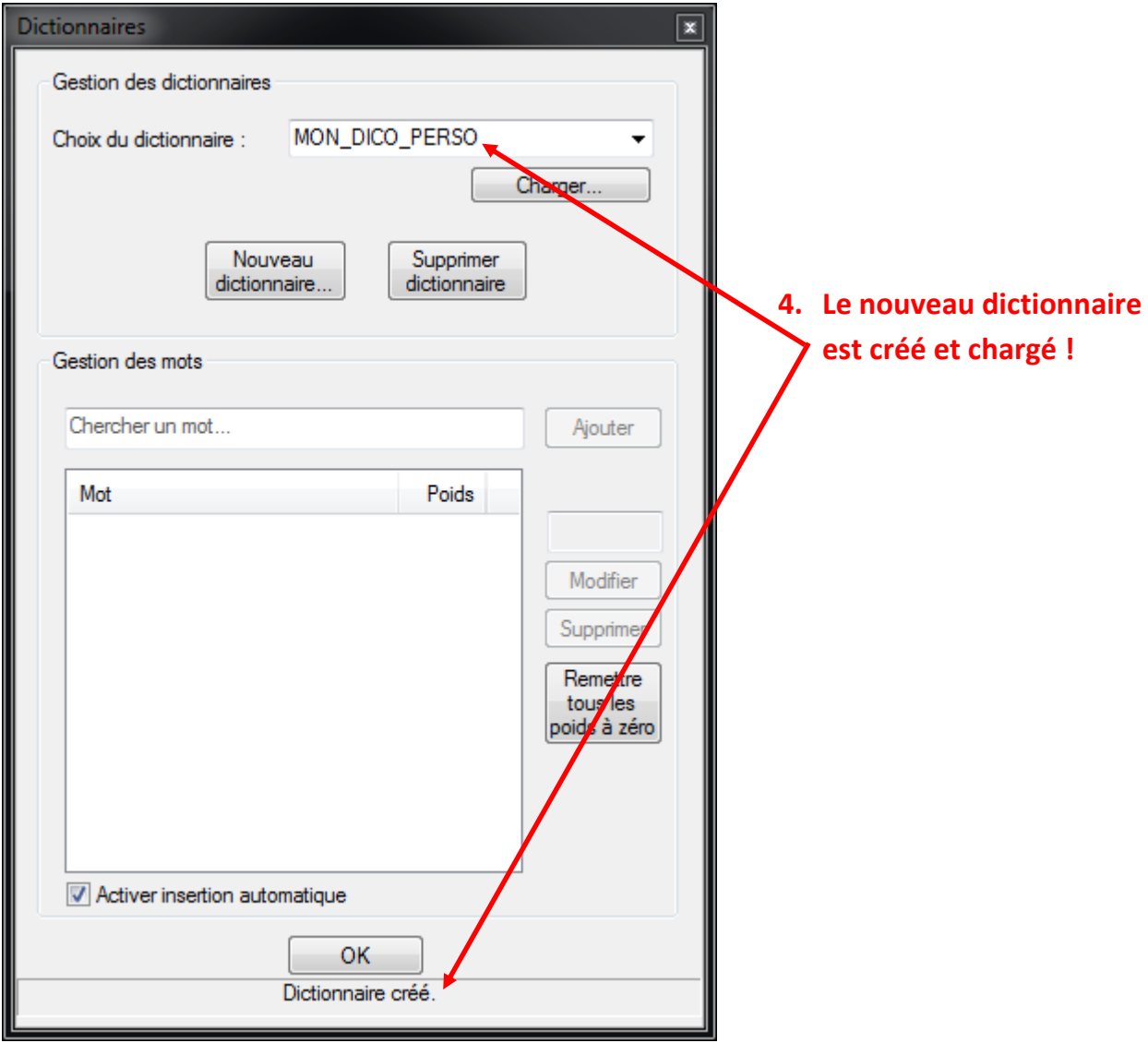

L'utilisateur peut également choisir d'importer un dictionnaire à partir d'un fichier « *.dic* ». Il s'agit d'un fichier texte enregistré avec l'extension « *.dic* » que l'utilisateur doit remplir en respectant la structuration suivante :

poids:mot, avec un saut de ligne par couple poids/mot.

Exemple : 0:âge 2:échanger 1:échapper 8:écharpe

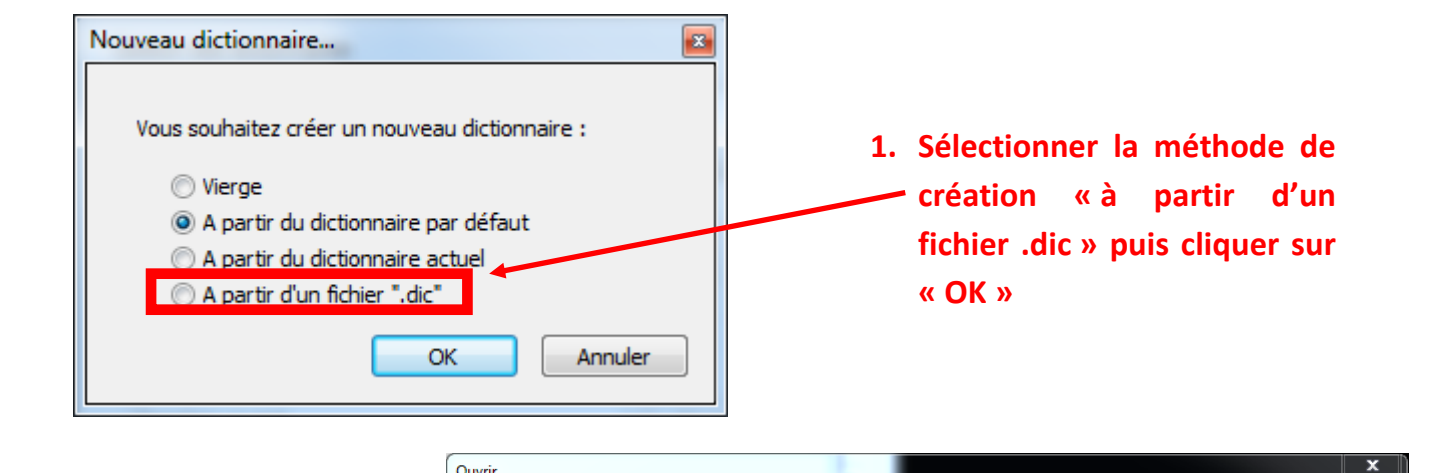

Ouvrir

OO DE Bureau  $\overline{\mathbf{v}}$   $\mathbf{t}$  $\frac{d\mathbf{r}}{dt}$  v  $\qquad \qquad$  0 Organiser  $\blacktriangledown$ Nouveau dossier **2. Choisir le Anti-American Bibliothèques**  $\overrightarrow{)}$  Favoris admin **fichier .dic**  Bureau Dossier système Dossier système Emplacements ré **voulu puis**  Ordinateur Réseau **Téléchargements** Dossier système Dossier système **cliquer sur Bibliothèques DICOM** Mozilla Firefox Raccourci<br>112 Ko Documents Raccourci **« Ouvrir »** 780 octets E MON\_DICO\_PERSO.dic  $\bigcirc$  Musique Document texte Vidéos 22 octets 1- Ordinateur Disque local (C:) **Gui Réseau**  $\overline{\phantom{a}}$   $\overline{\phantom{a}}$   $\overline{\phantom{a}}$   $\overline{\phantom{a}}$   $\overline{\phantom{a}}$   $\overline{\phantom{a}}$ Nom du fichier: MON\_DICO\_PERSO.dic  $\blacktriangledown$ 

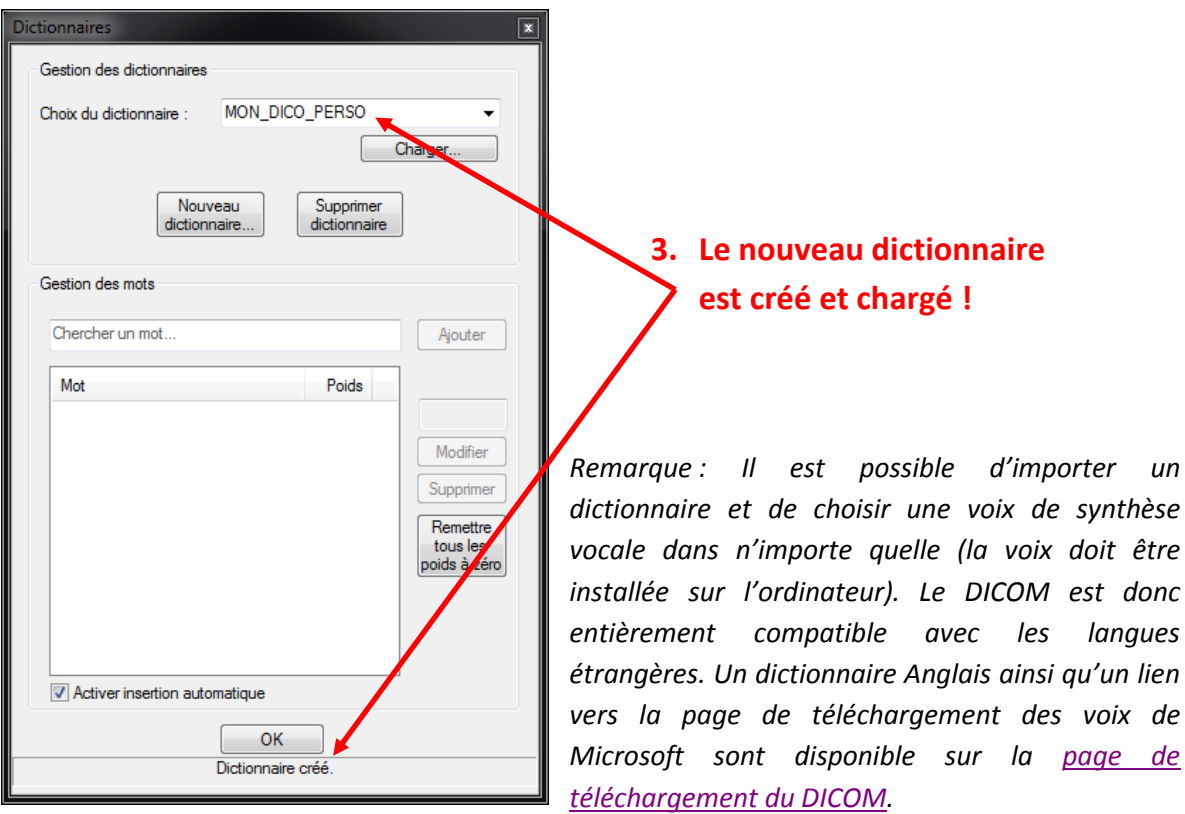

Ouvrir  $\boxed{\bullet}$  Annuler

Pour supprimer un dictionnaire, il faut simplement le sélectionner dans la liste déroulante puis cliquer sur « **Supprimer dictionnaire** ». Une fenêtre de confirmation s'ouvrira pour demander si l'utilisateur veut vraiment supprimer le dictionnaire. Cliquer sur « **Oui** » supprimera le dictionnaire, cliquer sur « **Non** » annulera l'opération.

*Remarque : L'utilisateur ne peut pas supprimer le dictionnaire courant, il doit d'abord en charger un autre ou en créer un nouveau s'il désire vraiment supprimer celui-ci.*

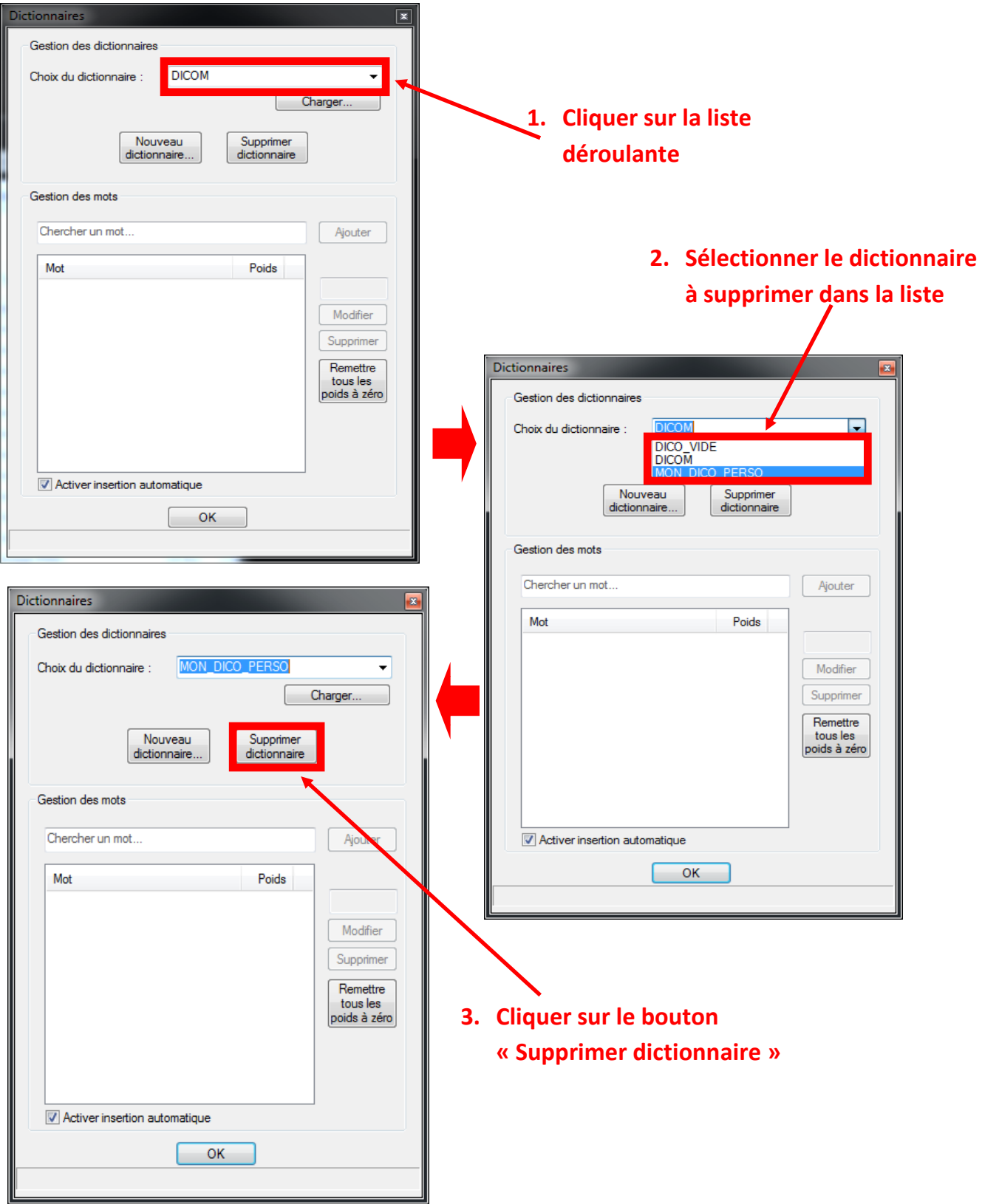

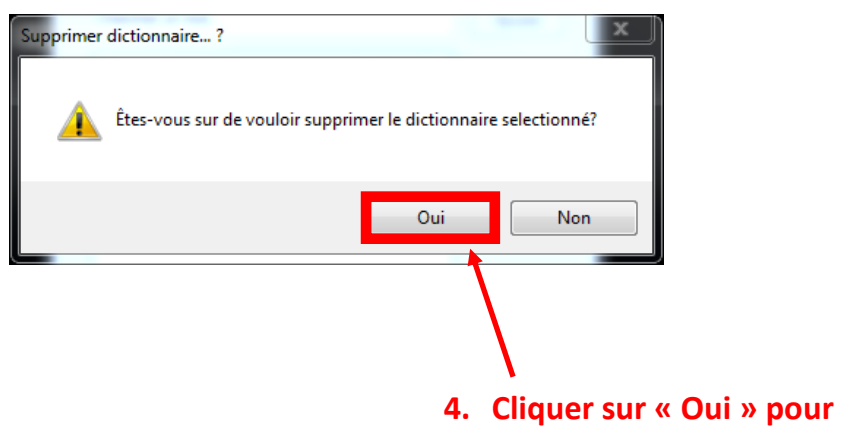

**confirmer la suppression**

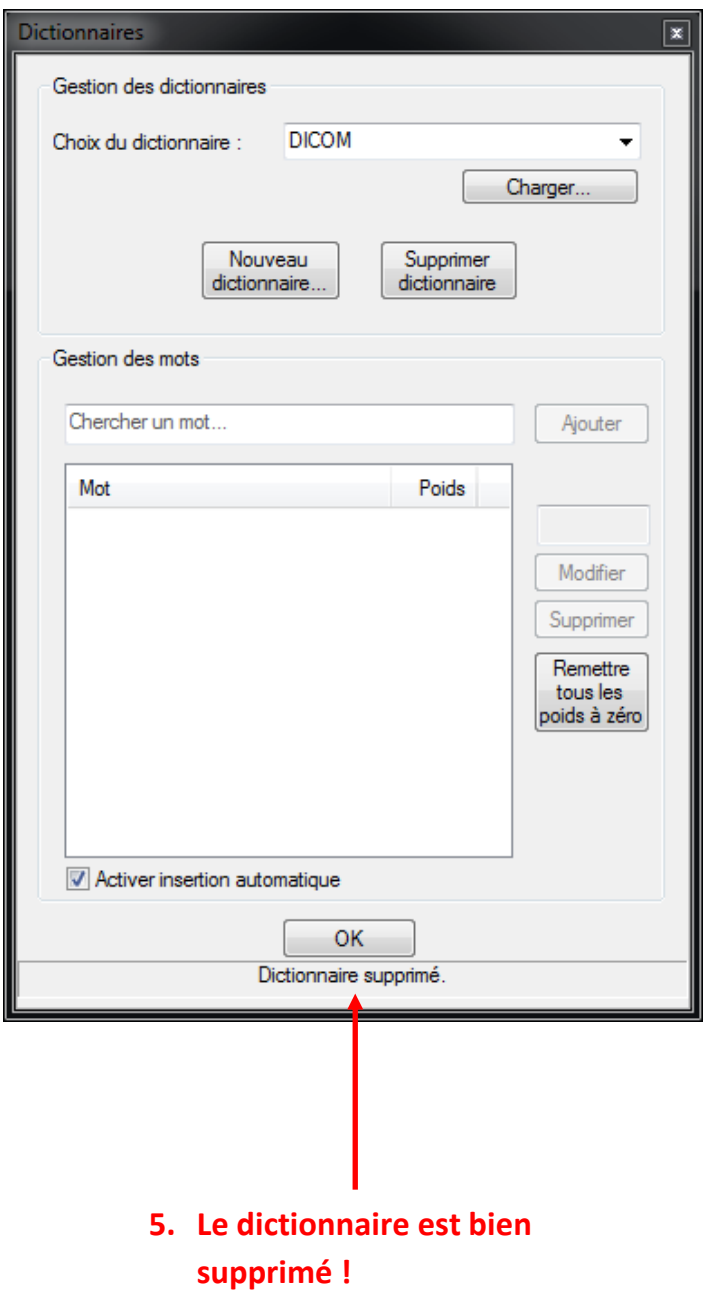

#### <span id="page-17-0"></span>2) Chargement d'un dictionnaire

Si l'utilisateur a plusieurs dictionnaires, il peut choisir lequel il souhaite utiliser (ou modifier). Pour se faire, il faut sélectionner le dictionnaire en question dans la liste déroulante en face de « *Choix du dictionnaire :* », une fois le dictionnaire sélectionner, il suffit de cliquer sur « **Charger…** ». Cela aura pour effet de sauvegarder le précédent dictionnaire utilisé et de charger celui apparaissant dans la liste déroulante.

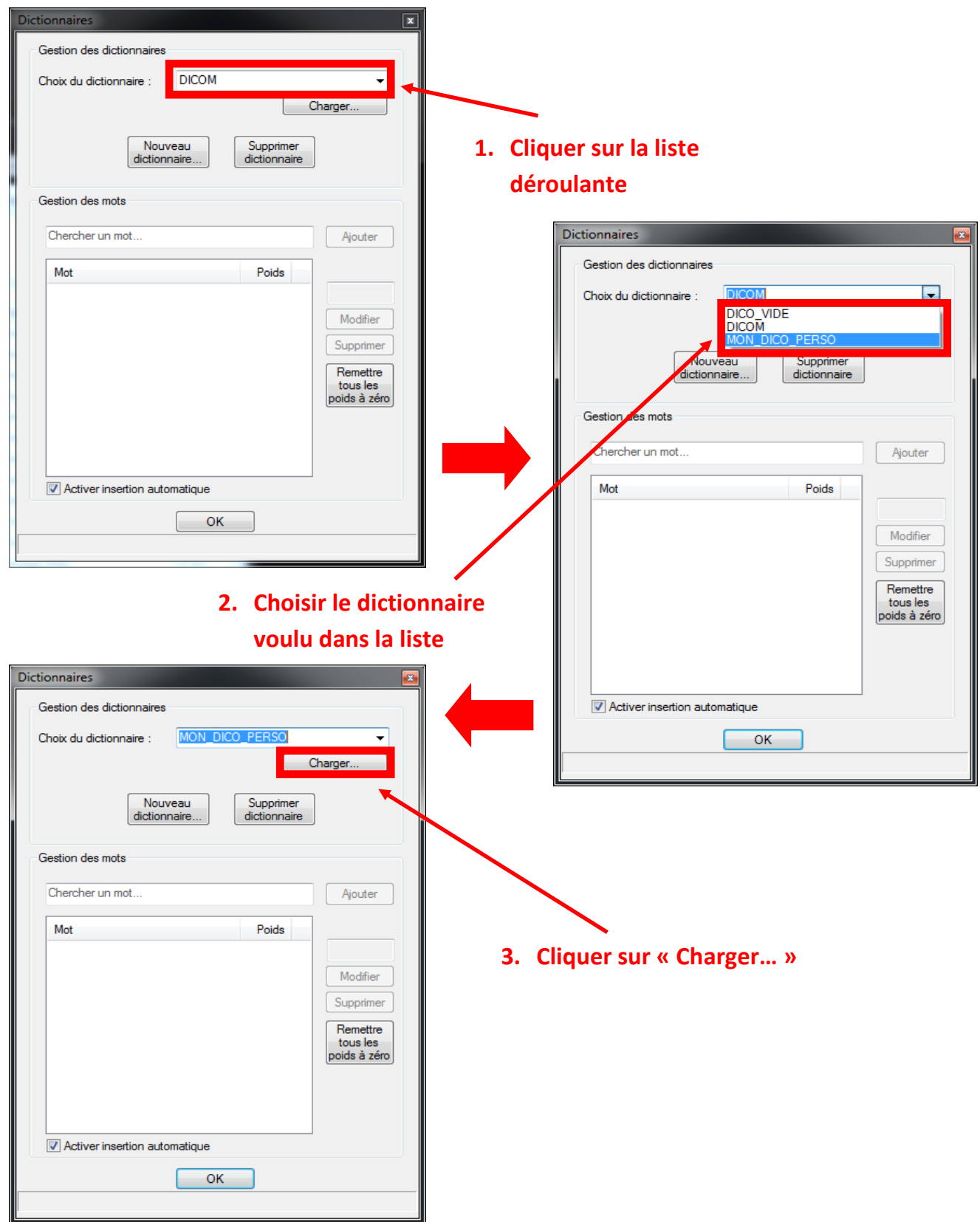

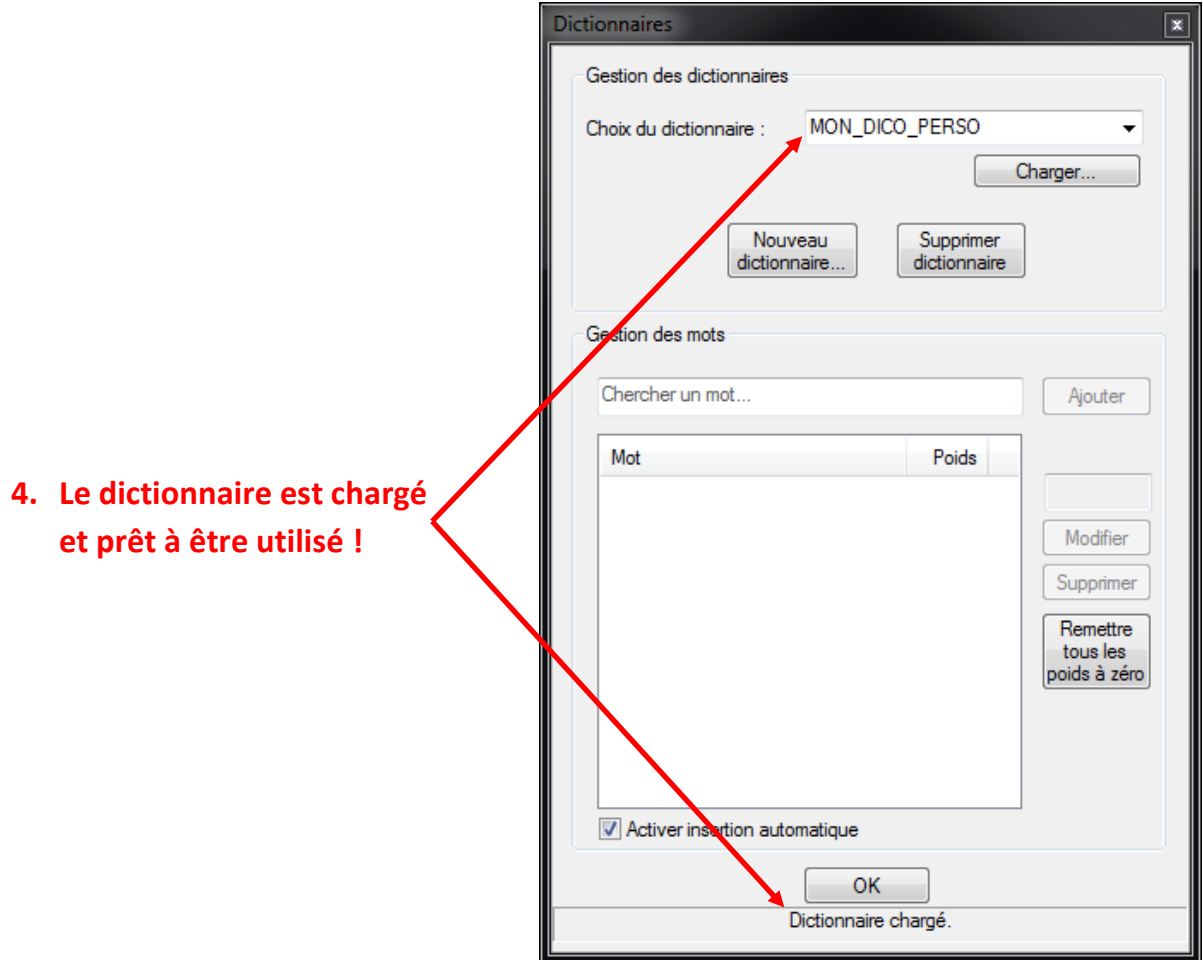

## **B. Gestion des mots**

<span id="page-19-0"></span>Dans cette deuxième partie, l'utilisateur peut ajouter des mots à son dictionnaire courant, en supprimer ou bien modifier leurs poids. Il peut également activer ou désactiver l'ajout automatique de mot au dictionnaire.

#### <span id="page-19-1"></span>1) Ajout et suppression manuel des mots

Pour ajouter manuellement un mot au dictionnaire, il suffit à l'utilisateur de taper le mot qu'il souhaite ajouter dans le champ de texte « **Chercher un mot…** », si le mot n'est pas dans le dictionnaire, le bouton « **Ajouter** » s'active. Il ne reste plus qu'à l'utilisateur à cliquer dessus pour que le mot soit ajouté au dictionnaire.

*Remarque : Le DICOM ne proposant que des mots de trois lettres ou plus, il faudra que le nouveau mot respecte cette contrainte afin que le bouton « Ajouter » s'active.*

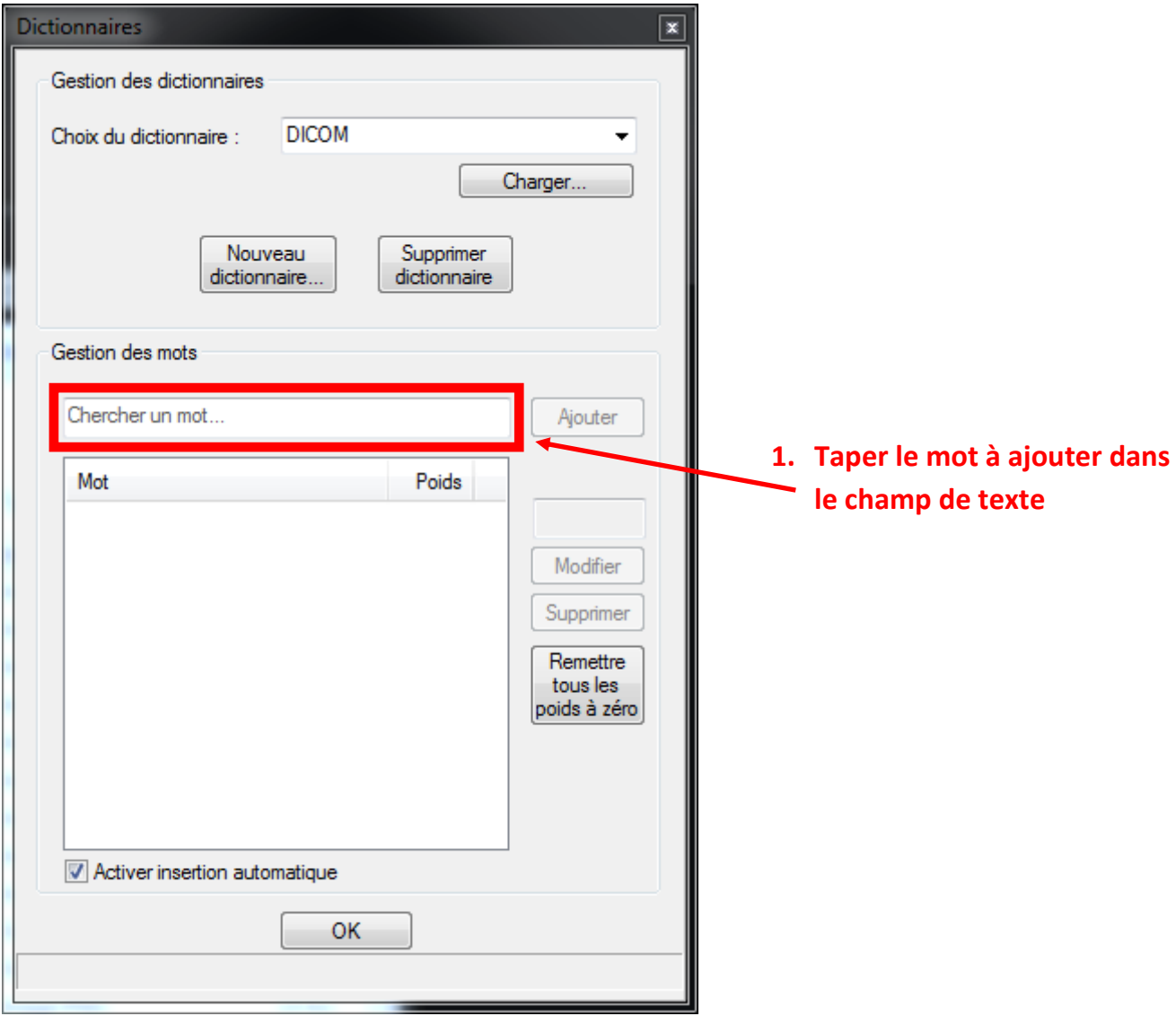

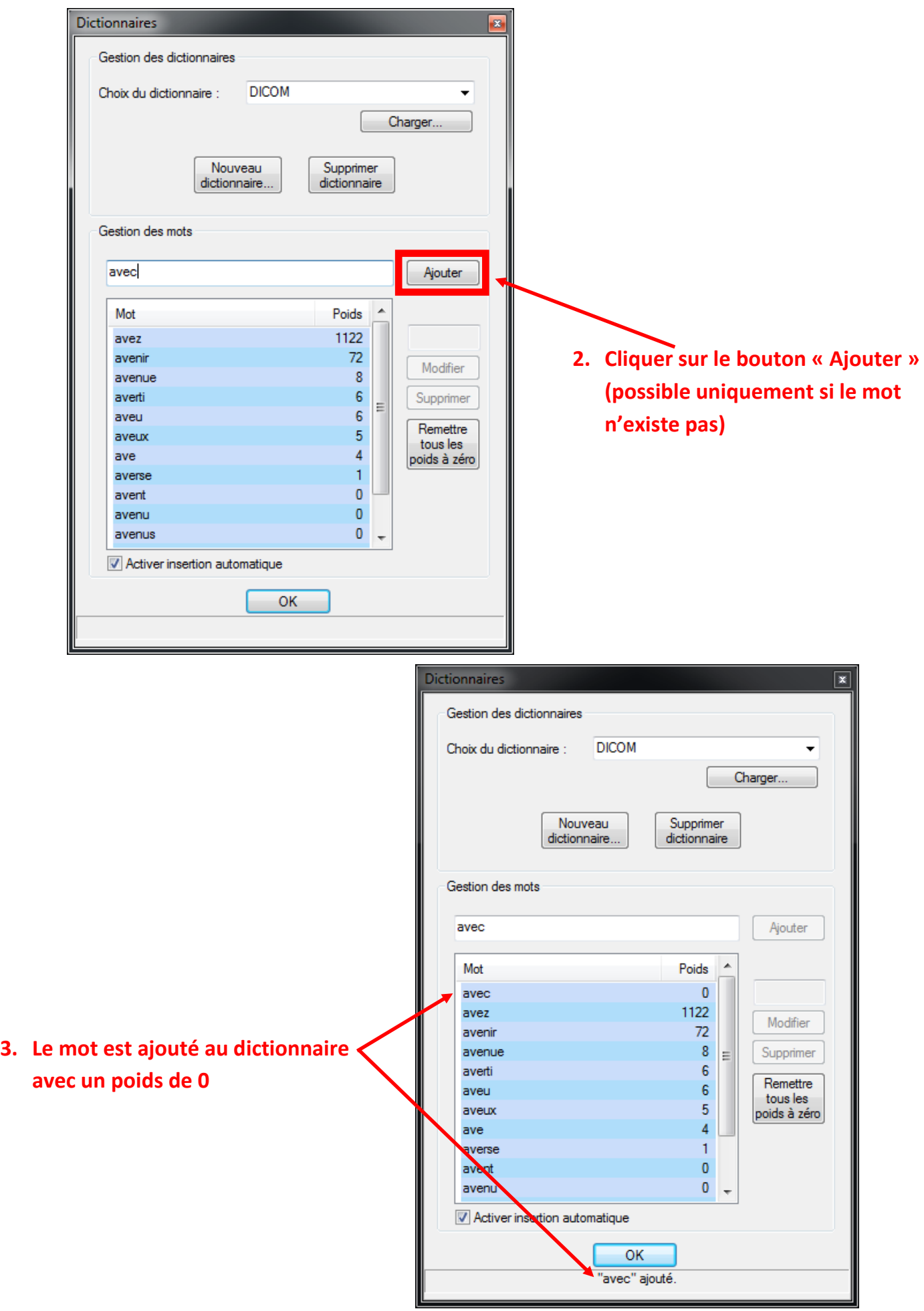

Pour supprimer un mot, il suffit de taper le début du mot dans « **Chercher un mot…** », le chercher dans la liste, le sélectionner et enfin cliquer sur « **Supprimer** » (Le bouton s'active une fois le mot sélectionné.)

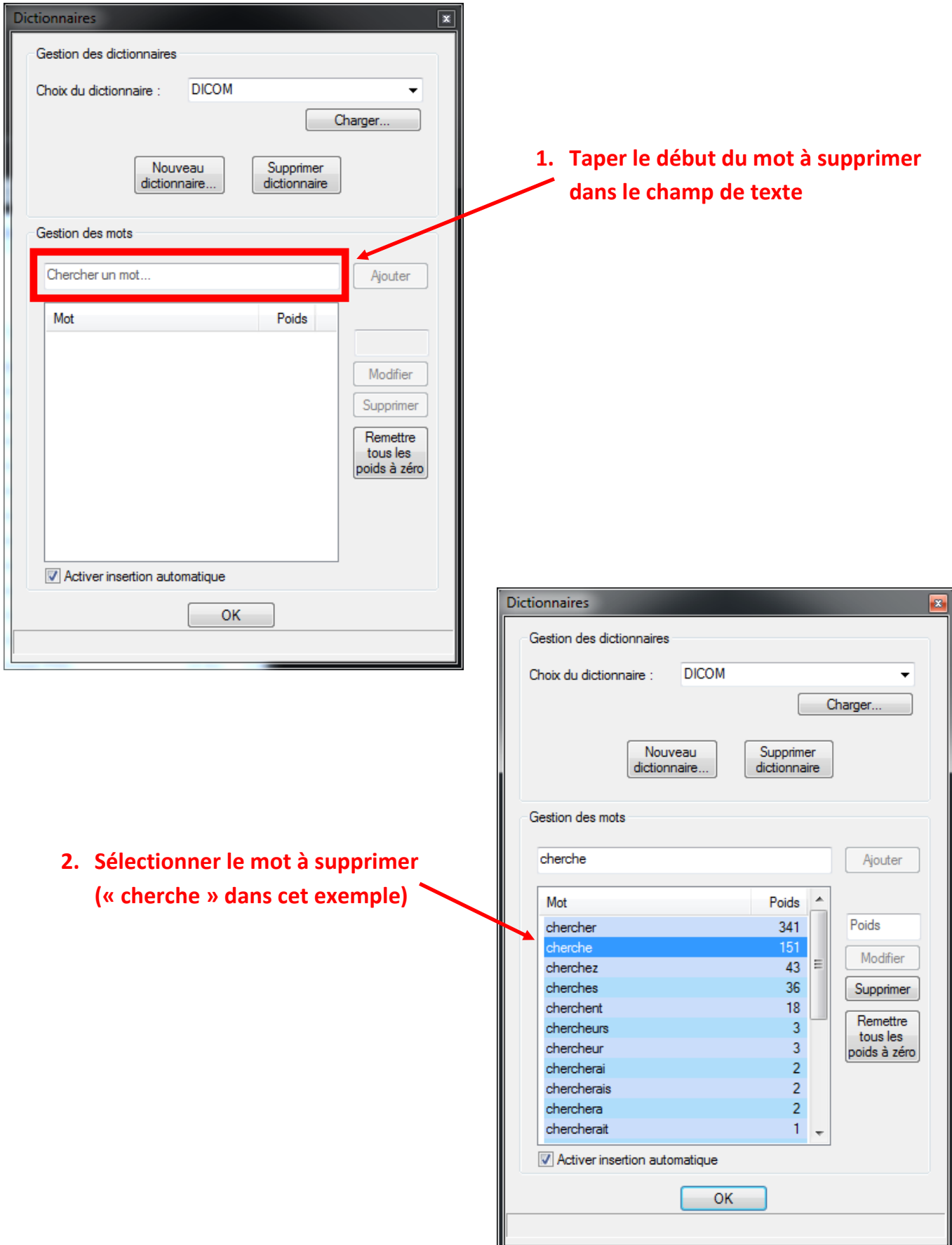

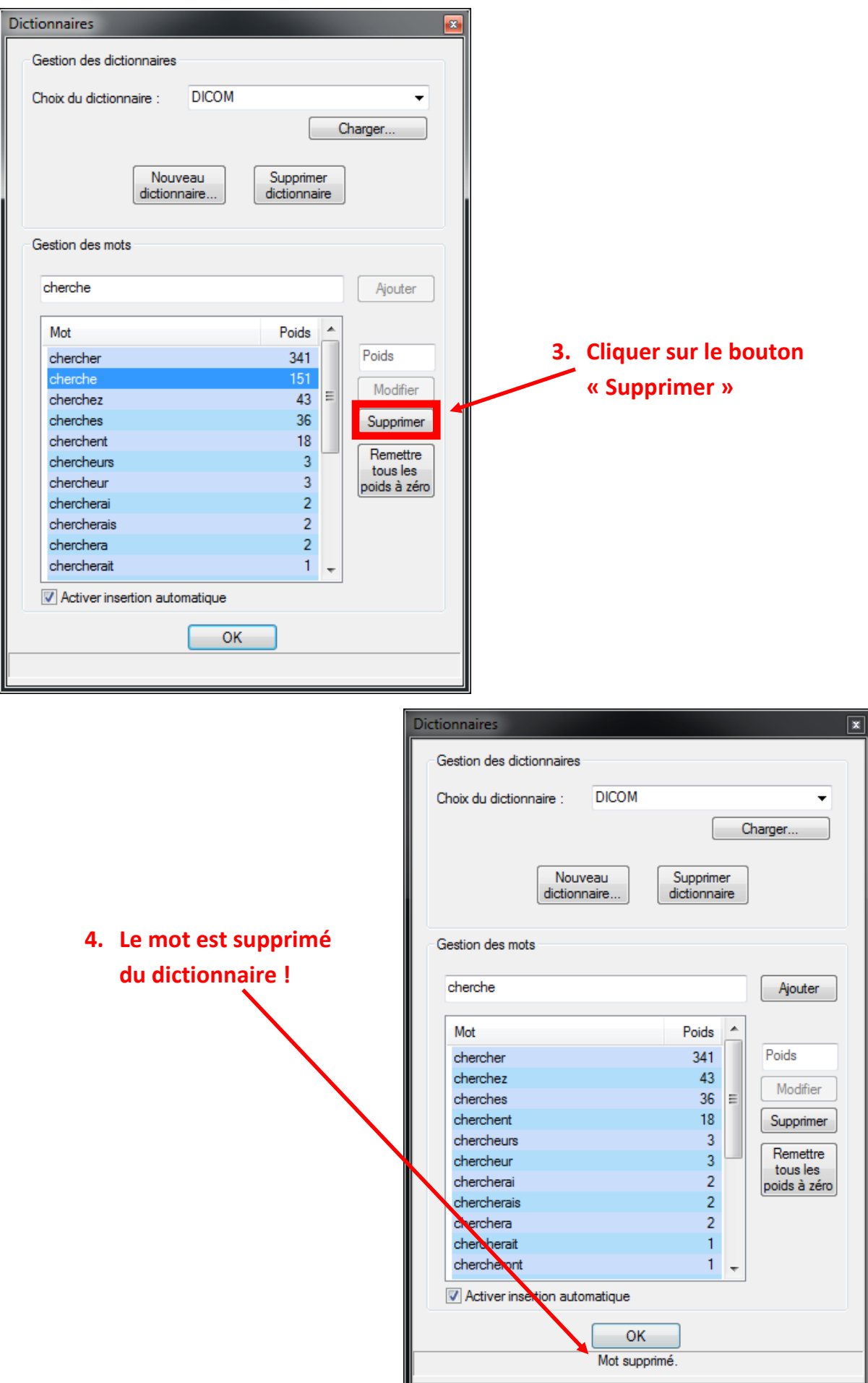

#### <span id="page-23-0"></span>2) Ajout automatique de mots

Il est également possible d'ajouter des mots au dictionnaire directement à la saisie. Ainsi lorsque l'utilisateur tapera un mot n'existant pas dans le dictionnaire, le DICOM lui proposera automatiquement de l'ajouter. L'utilisateur n'aura alors qu'à valider l'insertion pour que le mot s'ajoute. L'activation de cette fonction se fait via la case à cocher « **Activer insertion automatique** » situé en dessous de la liste des mots du dictionnaire.

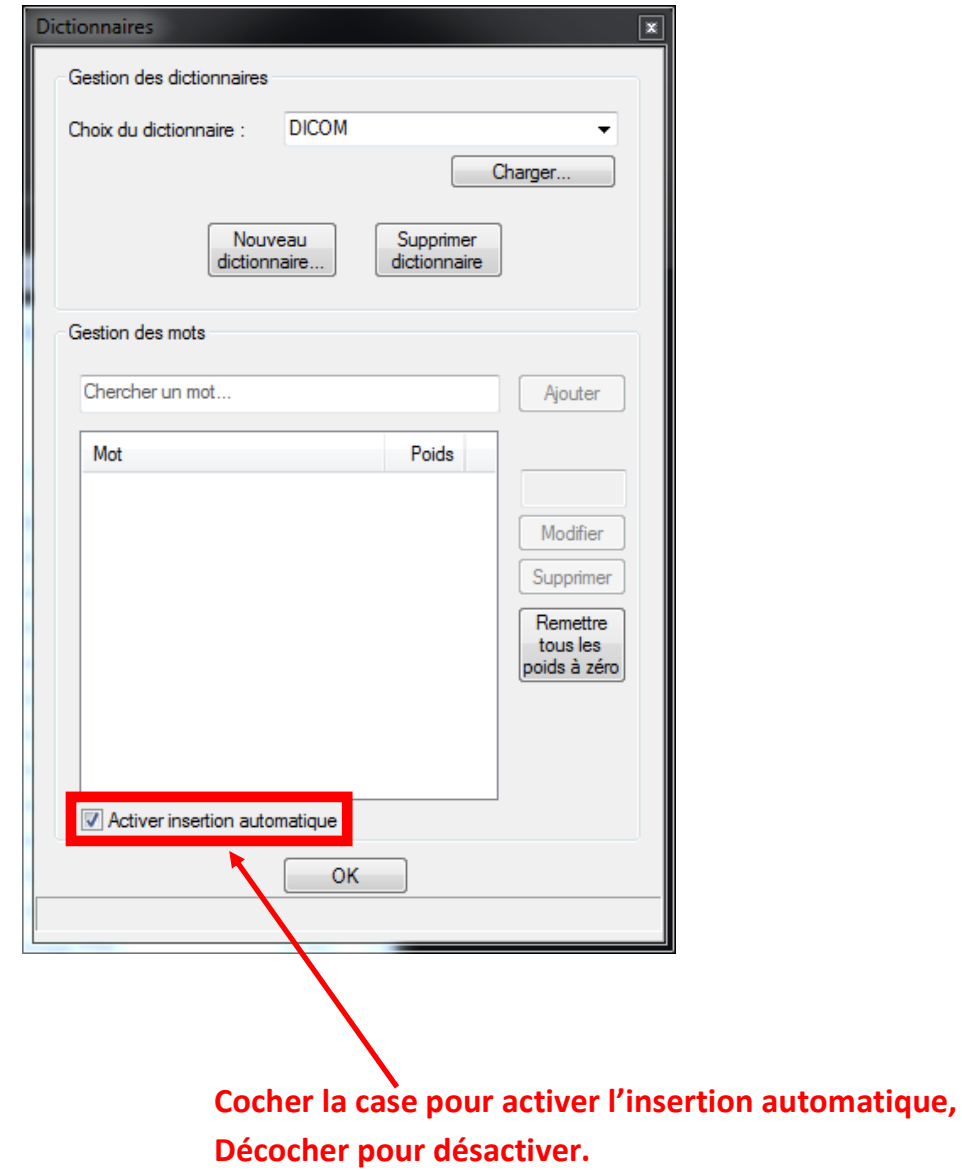

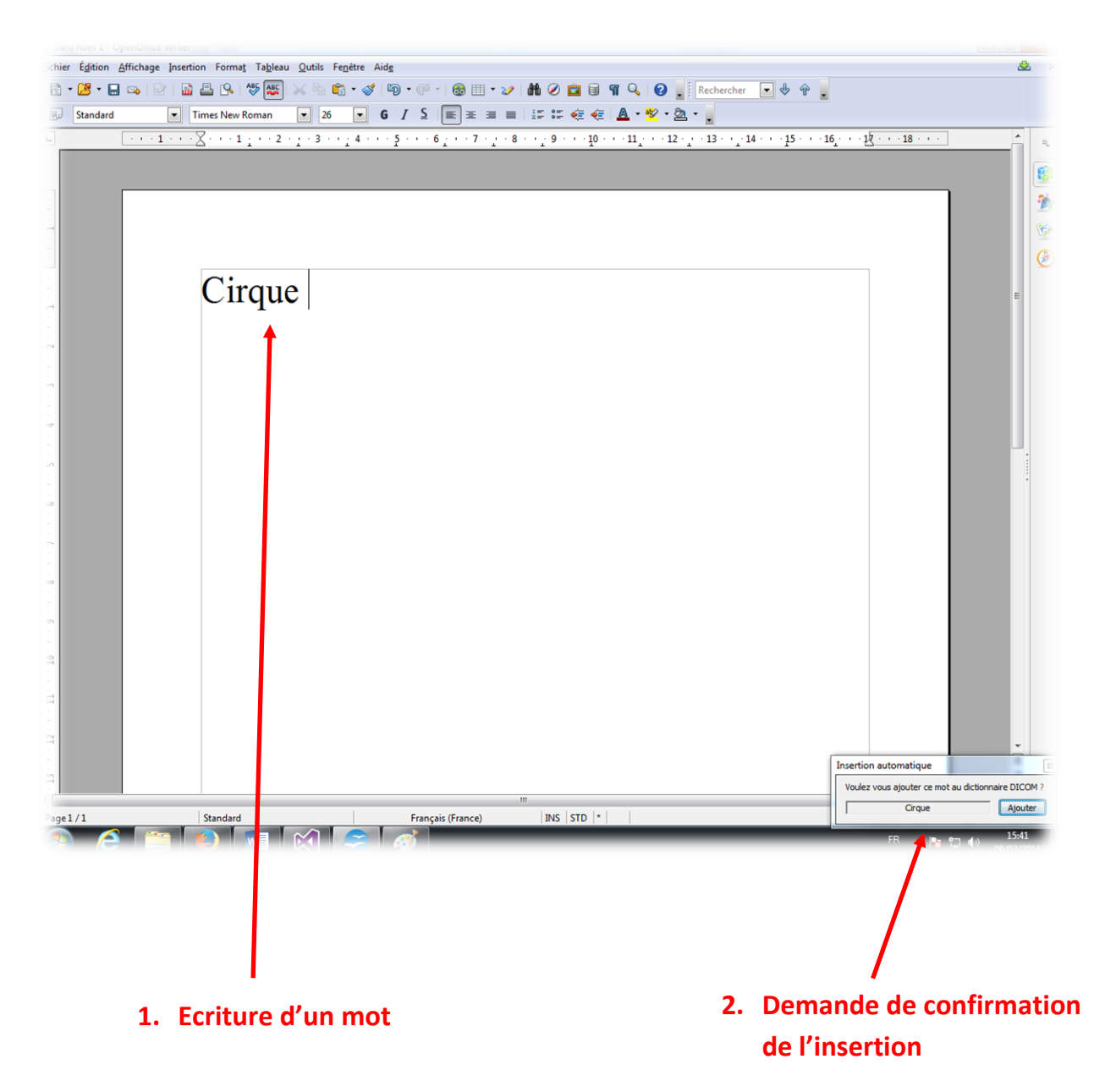

Dans cet exemple, le mot « *Cirque* » n'existe pas dans le dictionnaire. Dès que l'utilisateur a fini de l'écrire au clavier, DICOM propose son ajout en affichant une petite fenêtre en bas à droite de l'écran. L'ajout du mot demande une confirmation afin d'éviter d'ajouter au dictionnaire des mots mal orthographiés ou exceptionnels. Pour valider l'insertion du mot, il suffit de cliquer sur le bouton « **Ajouter** » de la petite fenêtre ou bien d'appuyer sur la *touche F11*. La fenêtre disparaît si l'utilisateur n'effectue aucune action (la fenêtre disparaitra automatiquement au bout de 10 secondes) ou s'il saisit une nouvelle lettre : le mot ne sera pas ajouté.

*Remarque : Le mot s'ajoute avec un poids de 0 mais il est possible ensuite de le modifier (cf. ci-après).*

#### <span id="page-25-0"></span>3) Modification manuelle des poids des mots

Le DICOM incrémente automatiquement le poids des mots à chaque fois qu'ils sont écrits via le logiciel. Néanmoins, l'utilisateur peut également modifier le poids de chaque mot manuellement via l'interface de gestion des mots, lui permettant ainsi de mettre le poids qu'il désire. Pour cela, il faut qu'il cherche le mot à modifier dans le champ de texte « **Chercher un mot…** », puis sélectionner le mot en question. Le champ de texte « **Poids…** » s'activera alors, l'utilisateur pourra ainsi remplir ce champ avec le poids qu'il souhaite et il n'aura plus qu'à cliquer sur le bouton « **Modifier** » pour affecter le nouveau poids au mot précédemment sélectionné.

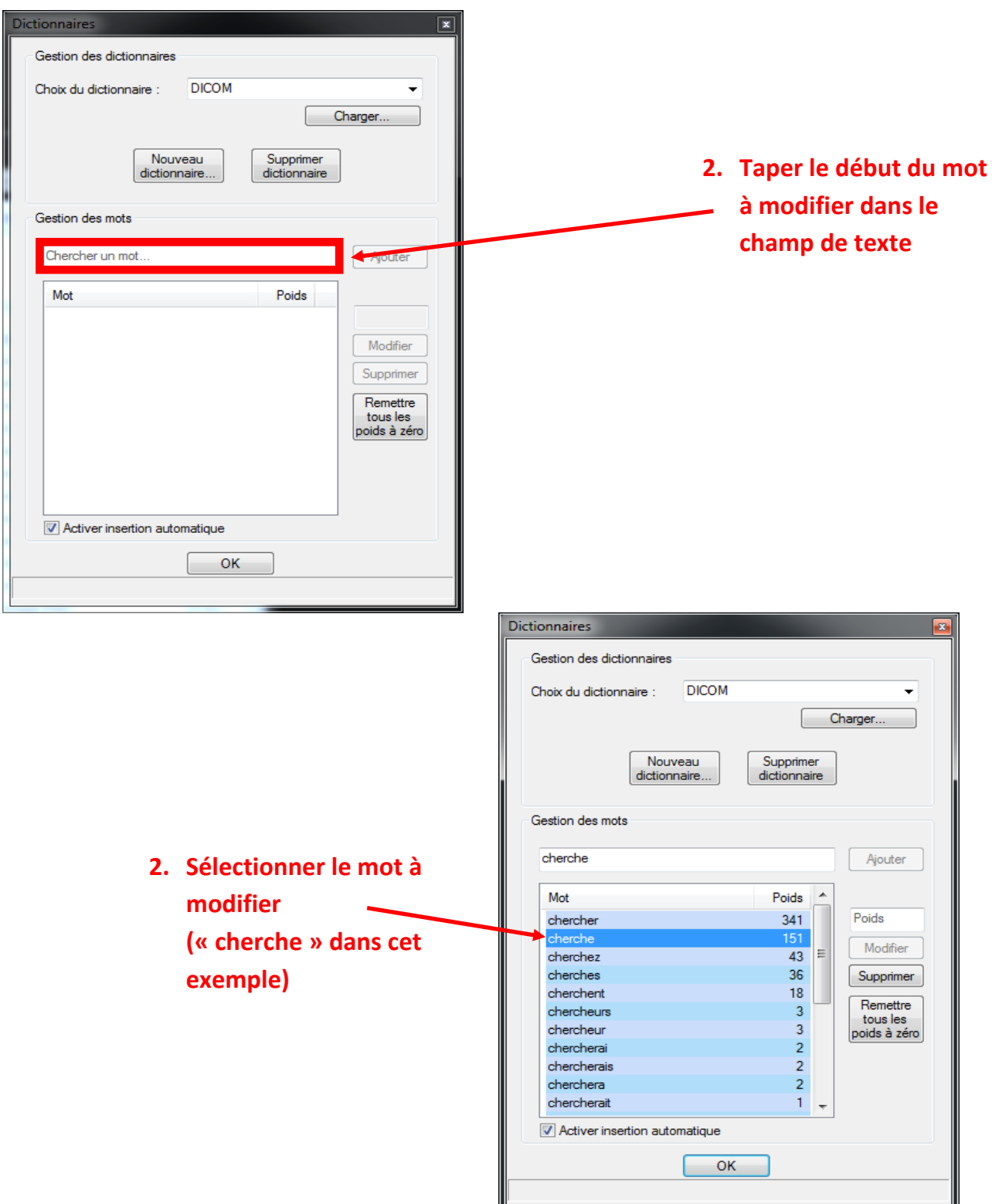

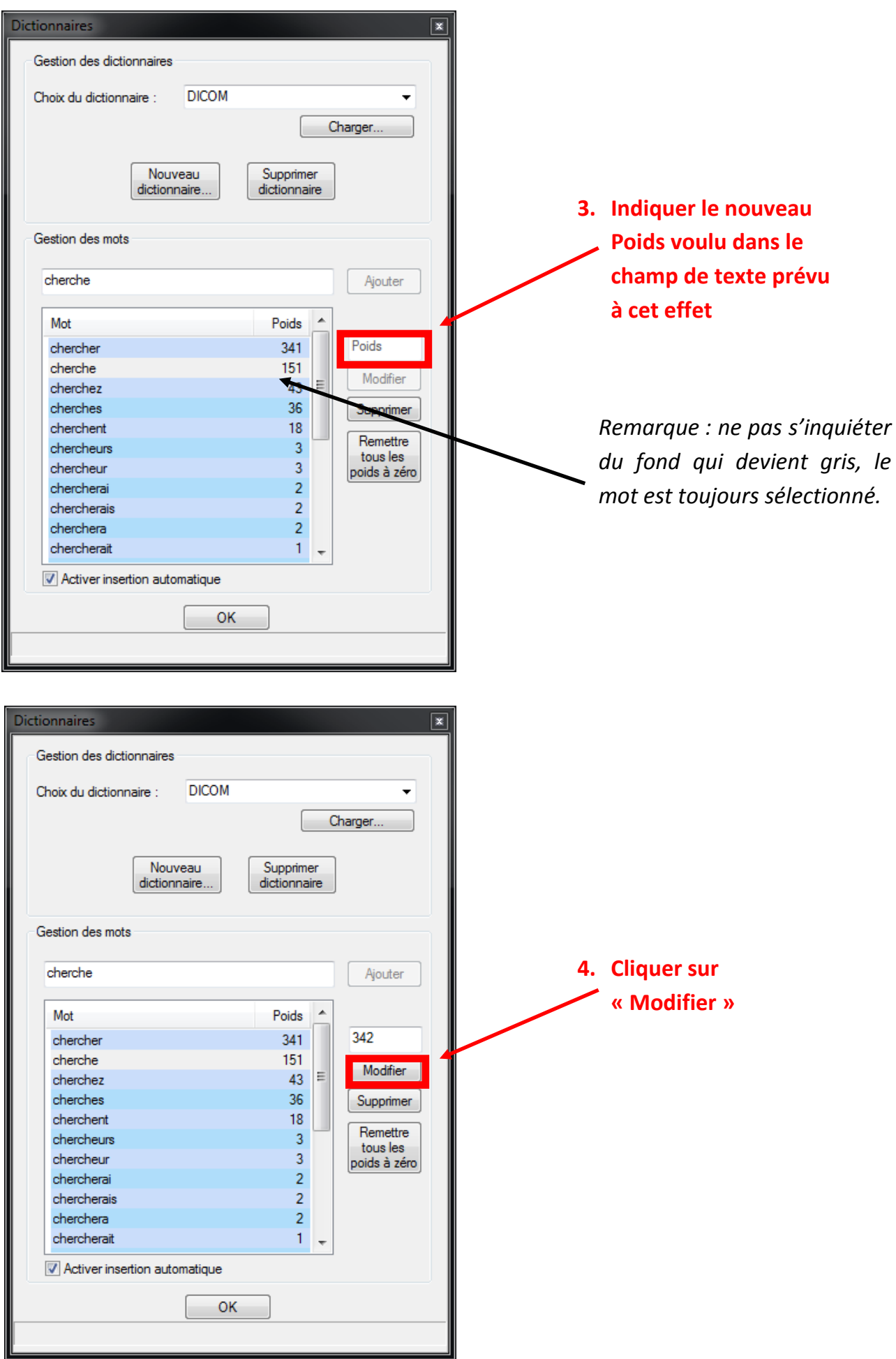

<span id="page-27-0"></span>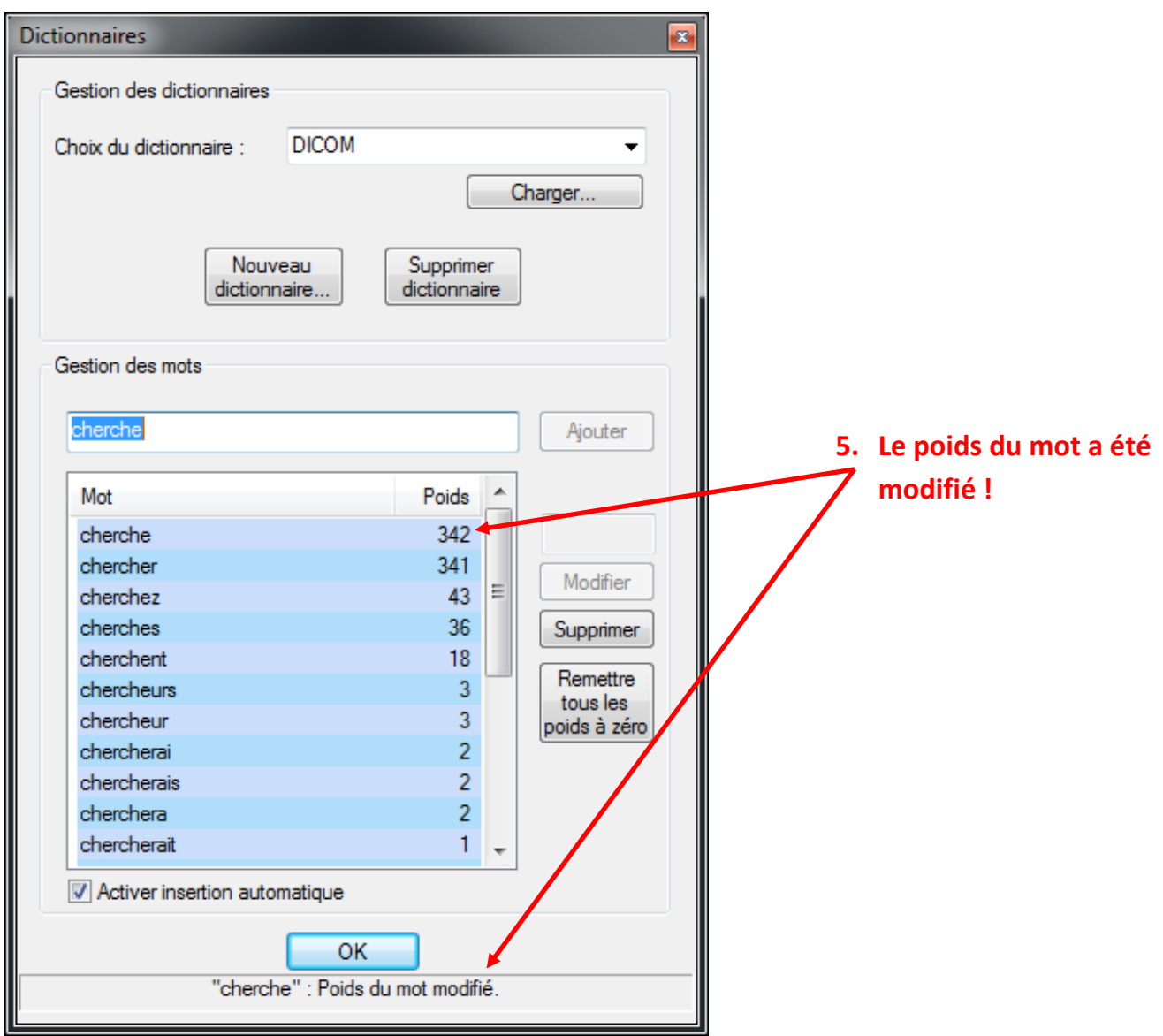

Il est également possible de mettre tous les poids des mots du dictionnaire courant à zéro afin de pseudo-réinitialiser celui-ci. Il suffit juste de cliquer sur le bouton « **Remettre tous les poids à zéro** ».

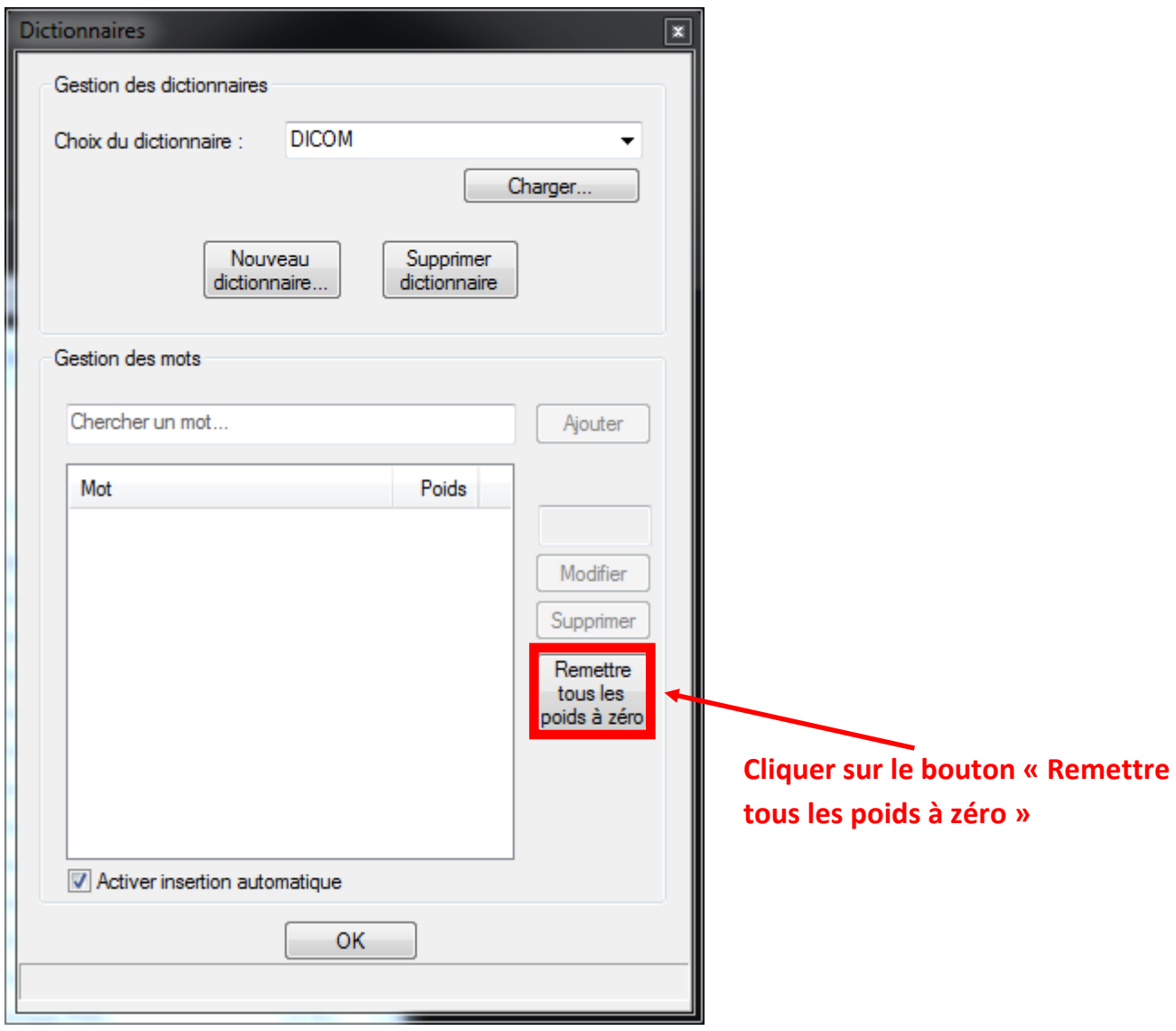

*Remarque : Cette option réinitialise les poids de tous les mots du dictionnaire COURANT, donc faire attention que le bon dictionnaire soit sélectionné.*

# <span id="page-29-0"></span>**IV. Paramétrage**

Le paramétrage de l'application se fait via l'interface de configuration accessible en cliquant sur « **Configurer…** » dans le menu contextuel (clic droit sur l'icône du DICOM, dans la barre des tâches, en bas à droite de l'écran). Elle permet de personnaliser l'apparence de la fenêtre de prédiction, choisir les modes de sélection des mots et de modifier les paramètres d'accessibilité.

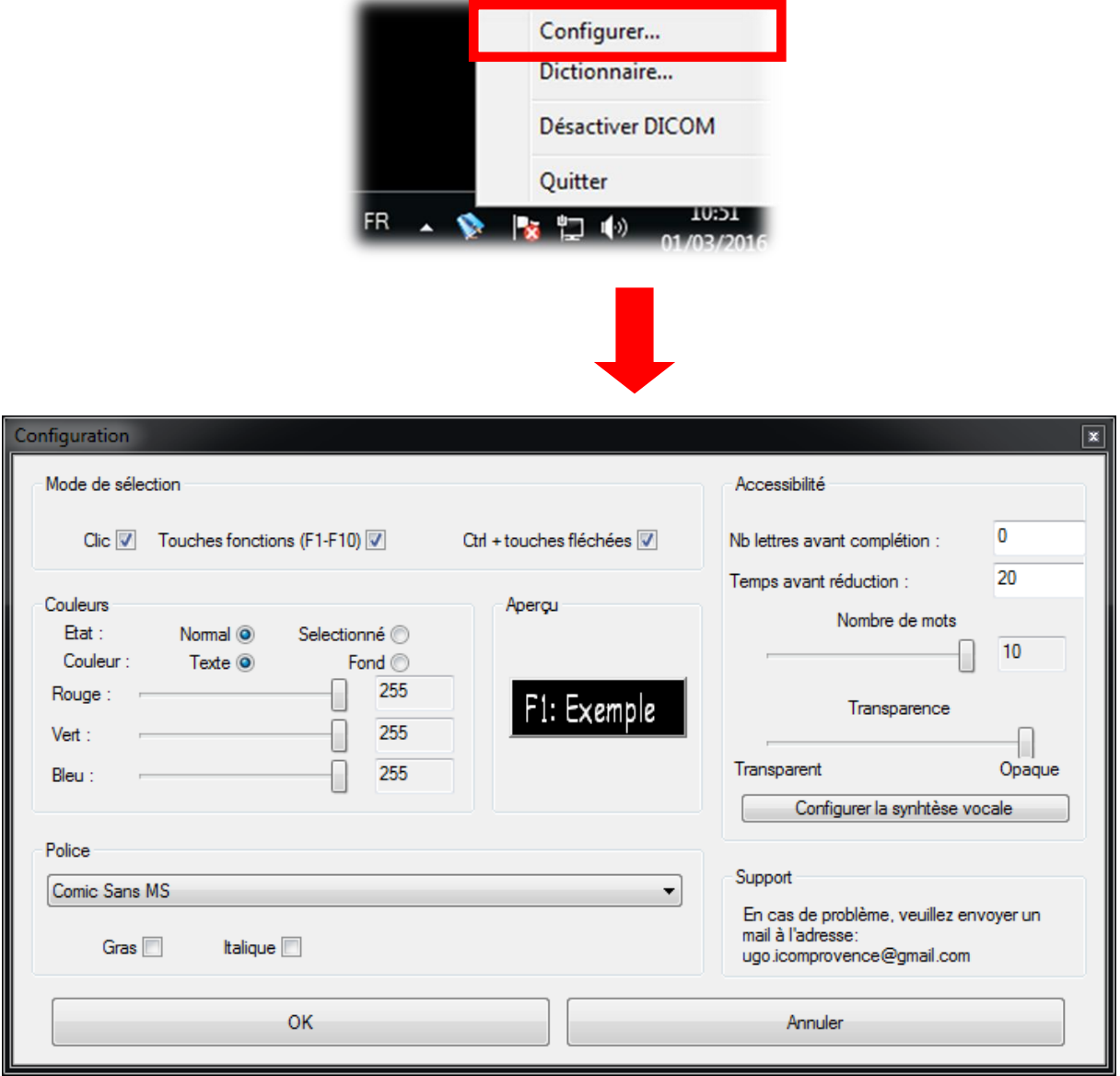

*Remarque : Les paramètres sont conservés d'une utilisation à l'autre, de même que le redimensionnement du DICOM.*

## **A. Mode de sélection**

<span id="page-30-0"></span>La première partie de cette interface sert à activer ou désactiver les modes de sélection :

- « **Clic** » : le mot s'insère lorsque l'on clique sur le bouton correspondant dans la fenêtre DICOM.
- « **Touches fonctions (F1 - F10)** » : le mot s'insère lorsque l'on tape sur la *touche fonction* (touches en haut du clavier) correspondante.
- « **Ctrl + touches fléchées** » : sélection du mot en maintenant la touche « *Ctrl* » et en appuyant sur les *touches fléchées haut ou bas*, puis lorsque le bon mot est sélectionné (la couleur du bouton sélectionné change), insertion en validant via la touche « *Entrée* ».

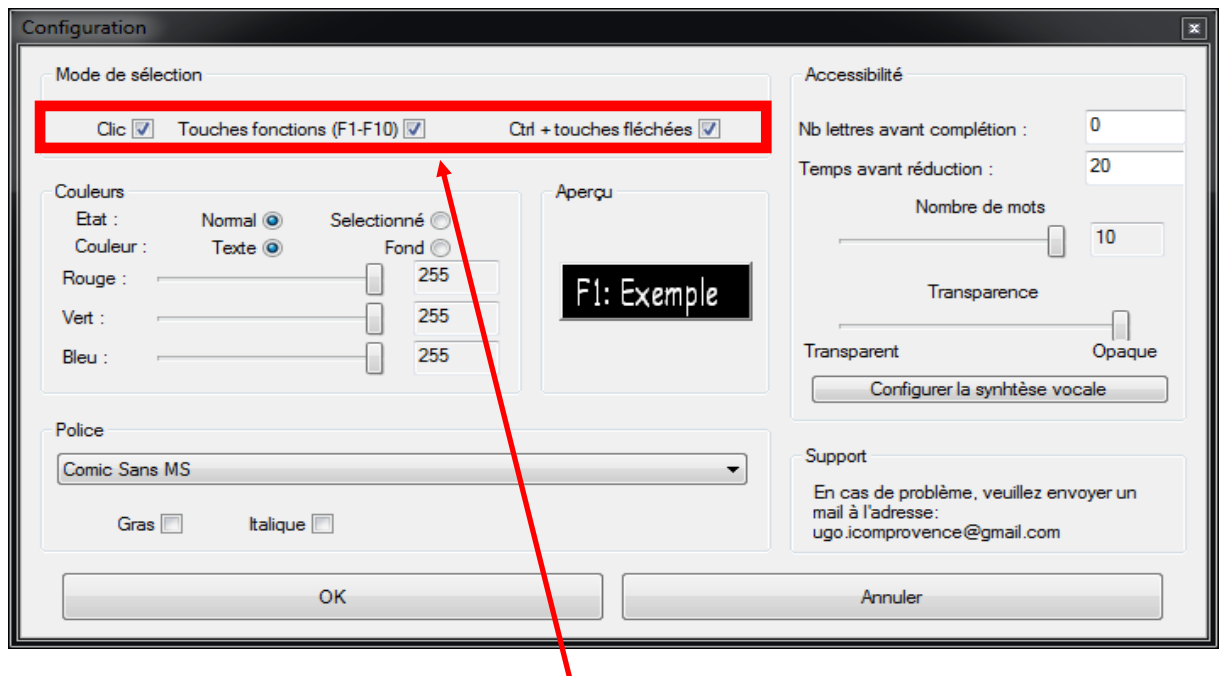

**Cocher ou décocher les cases pour activer ou désactiver le mode de sélection correspondant**

## **B. Apparence**

### <span id="page-31-1"></span><span id="page-31-0"></span>1) Couleurs

Il est possible de modifier les couleurs du DICOM via la partie « Couleurs » de l'interface, aussi bien celle de base que celle de la sélection via *Ctrl + touches fléchées* (cf. ci-dessus). Pour se faire, il faut d'abord sélectionner l'état que l'on souhaite modifier (**normal** ou **sélectionné**), puis la couleur à modifier (**texte** ou **fond**) et enfin déplacer les barres horizontales « **Rouge** », « **Vert** » et « **Bleu** », jusqu'à obtenir la couleur voulue pré visualisable dans la partie « Aperçu ».

**1. Sélectionner l'état dont il faut changer la** 

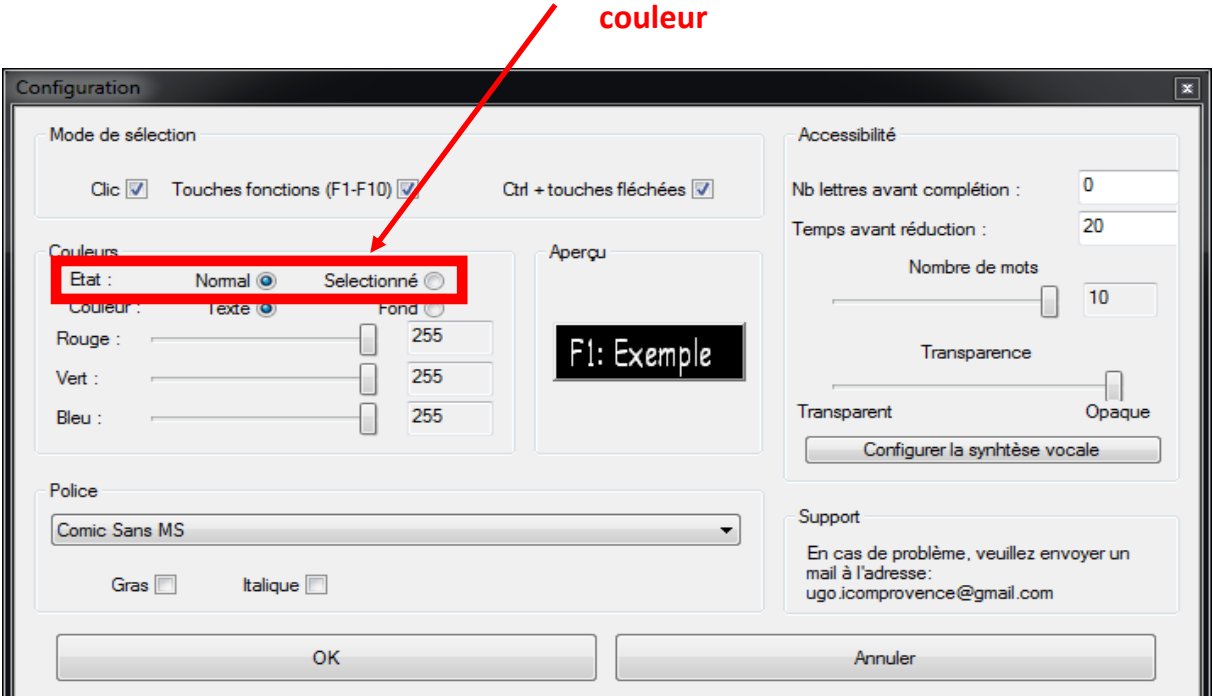

## **2. Sélectionner « Texte » ou « Fond » selon ce qu'il faut modifier**

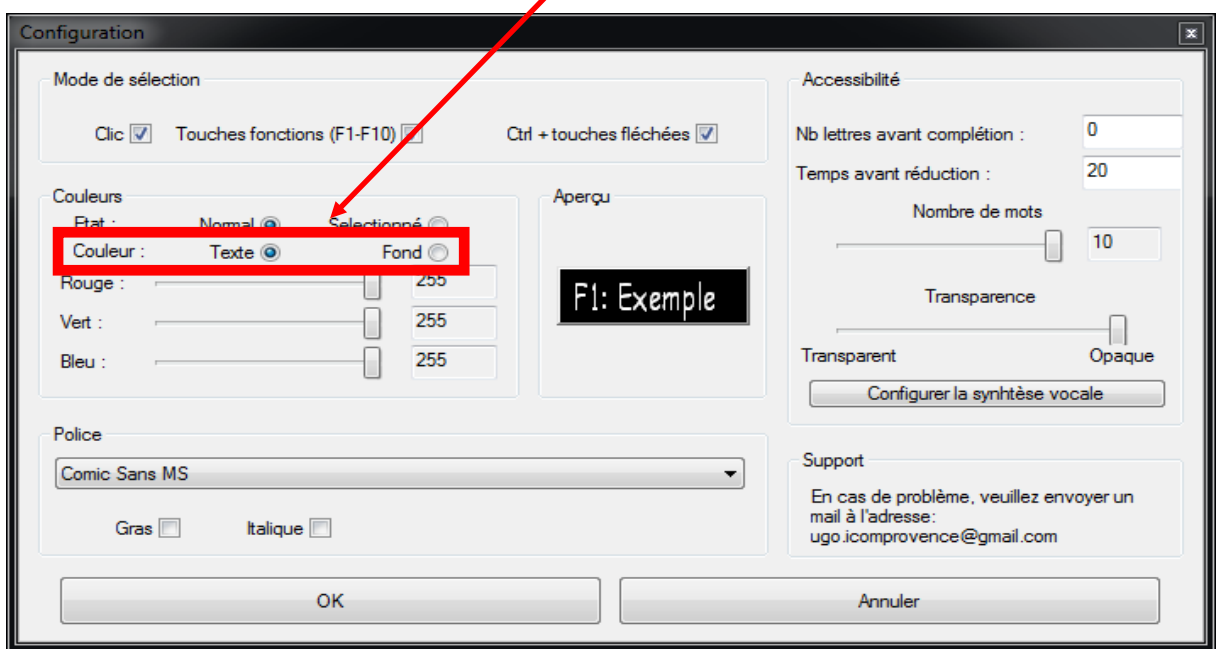

# **3. Déplacer les curseurs jusqu'à obtenir la couleur voulue**

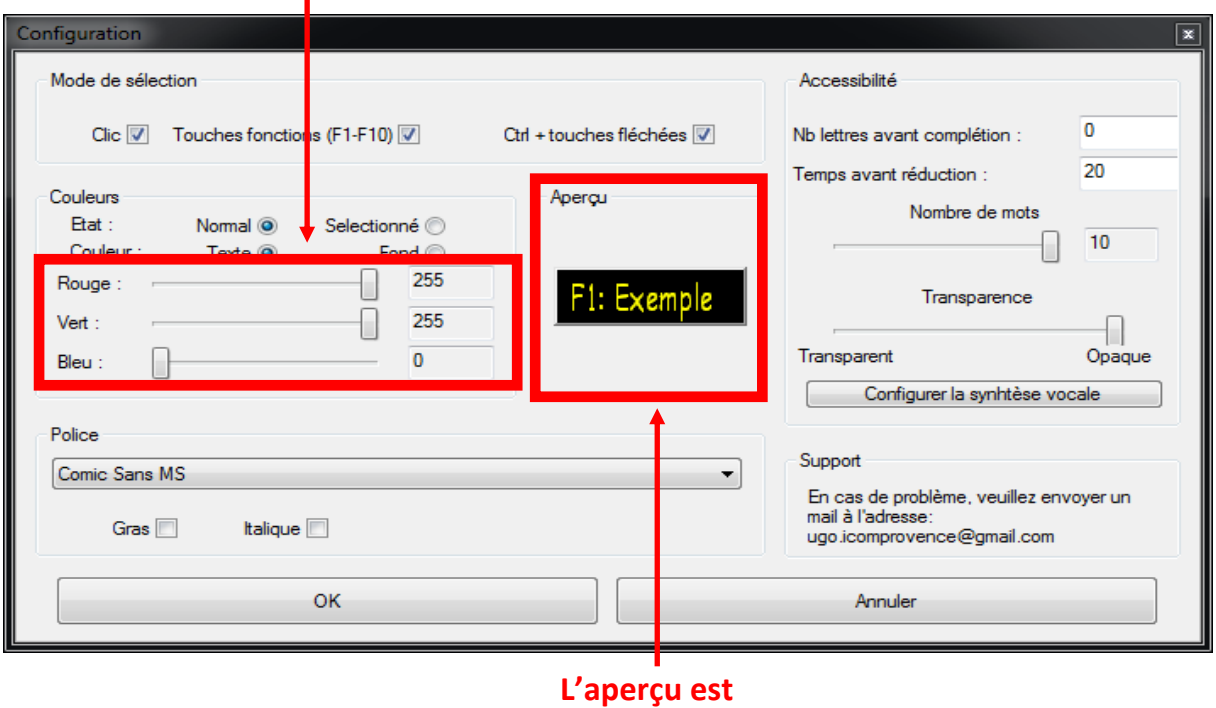

**disponible ici**

### <span id="page-32-0"></span>2) Police

La troisième partie, « Police », sert à modifier la police des mots écrits sur les boutons de l'application, en sélectionnant celle souhaitée dans la liste déroulante. Il est également possible de mettre en gras ou en italique en cochant les cases à cocher correspondantes. Tout comme pour les couleurs, l'aperçu permet aussi de visualiser ces modifications avant l'enregistrement.

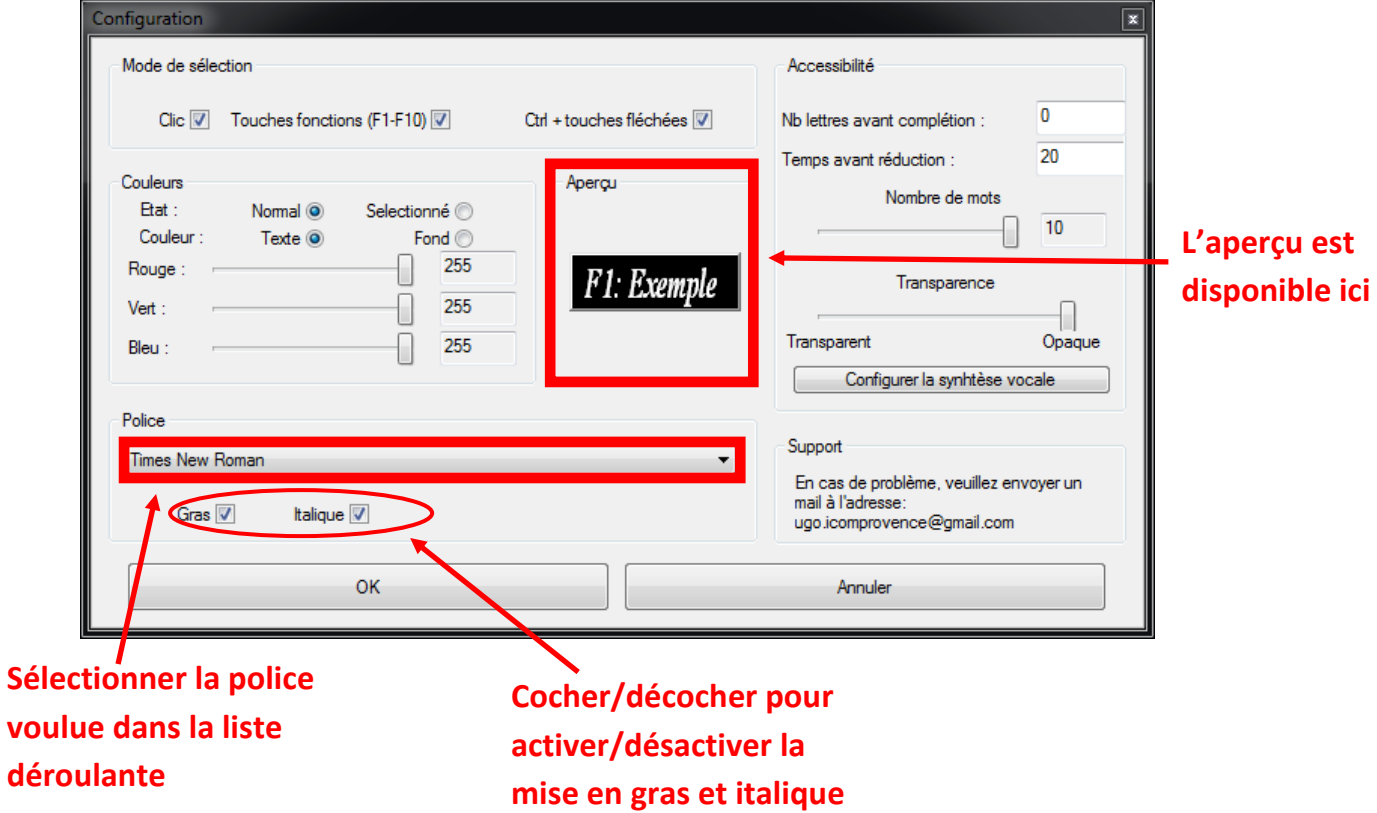

## **C. Accessibilité**

<span id="page-33-0"></span>La partie « Accessibilité » de l'interface permet de modifier plusieurs paramètres de l'application, notamment la voix de la synthèse vocale.

#### <span id="page-33-1"></span>1) Générale

**Nb lettres avant complétion :** Permet de définir le nombre de lettres nécessaires à écrire avant que le DICOM propose des mots correspondants aux première lettres (par défaut : 0).

**Temps avant réduction :** Permet de définir le temps, en secondes, avant que le DICOM se ferme automatiquement (par défaut : 20).

**Nombre de mots :** Permet de définir le nombre de proposition que le DICOM affichera (par défaut : 10).

**Transparence :** Permet de définir le taux de transparence de la fenêtre de proposition du DICOM (par défaut : opaque).

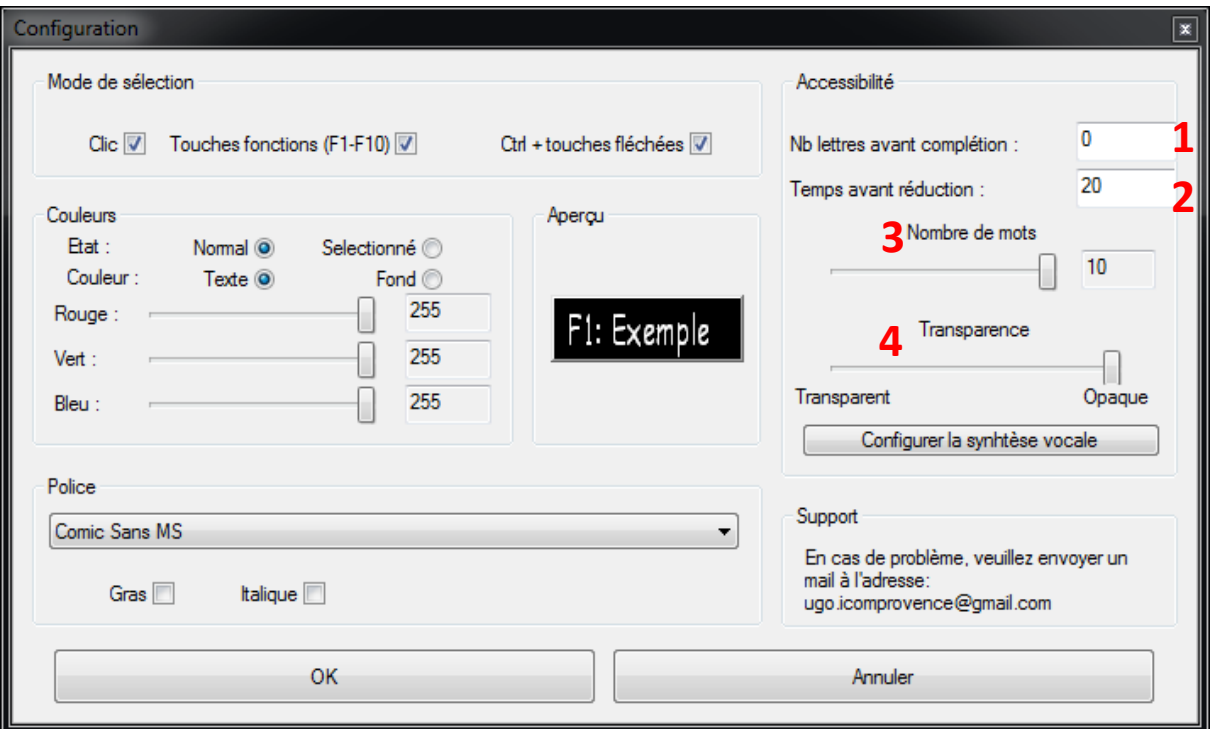

#### 2) Configuration de la synthèse vocale

<span id="page-34-0"></span>Pour accéder à la configuration de la synthèse vocale, il faut cliquer sur le bouton « **Configurer la synthèse vocale** ».

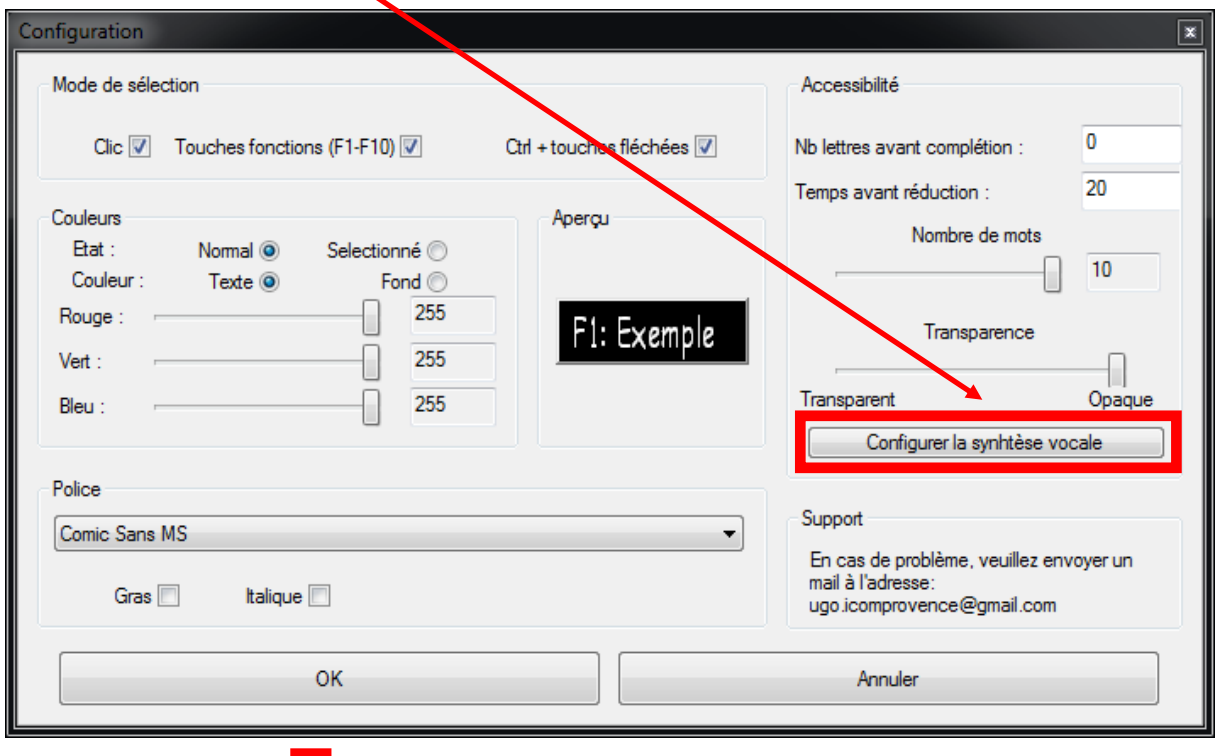

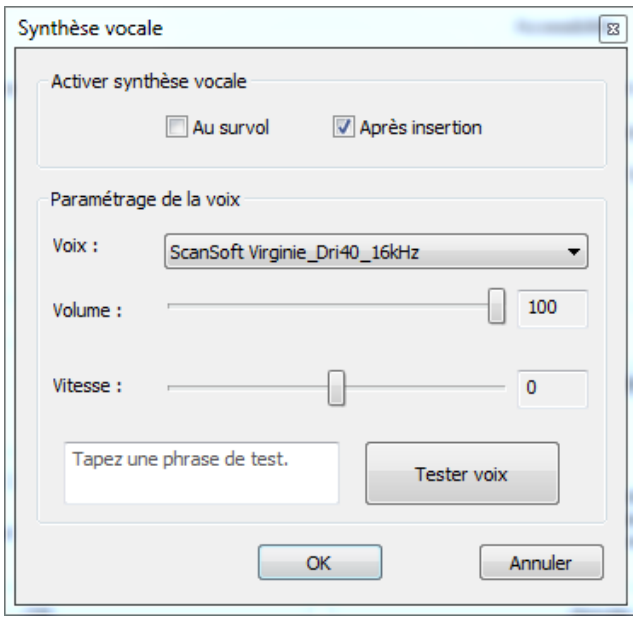

La première partie de cette interface permet d'activer ou désactiver la synthèse vocale via les cases à cocher. Cocher la case « **Au survol** » activera la synthèse vocale lors du passage de la souris sur un bouton de prédiction du DICOM ou lors de sa sélection via *ctrl+touches fléchées*. La case « **Après insertion** » active ou désactive la synthèse après l'insertion de n'importe quel mot quelqu'en soit le mode de sélection.

La deuxième partie sert à choisir la voix de la synthèse, ainsi qu'à modifier son volume et sa rapidité (Certaines voix peuvent

parler trop vite et entraine une incompréhension de l'utilisateur, réduire sa vitesse permettra de rendre plus audible la-dite voix). Il est possible de tester la voix en écrivant une phrase dans le champ de texte situé en bas de la deuxième partie puis en cliquant sur le bouton « **Tester voix** ».

### **Informations complémentaires**

- Pour désinstaller **DICOM**, suivez la procédure habituelle de suppression d'un programme sous Windows.
- **DICOM** est un logiciel gratuit et libre de droits. Il peut être copié pour d'autres utilisateurs. Chaque copie distribuée doit être impérativement accompagnée de cette notice.
- Limitations de responsabilité :

L'utilisation de **DICOM** suppose que vous ayez pris connaissance de la notice d'utilisation de votre ordinateur. Le logiciel **DICOM** et son « installateur » sont livrés « tel quel ». En aucun cas, Icom'Provence ne saurait être tenu pour responsable des préjudices fortuits, induits ou indirects (manque à gagner, interruption d'activité, pertes de données, etc…) découlant de l'installation et de l'utilisation du logiciel ou d'une incapacité à l'utiliser.

#### **En bref** :

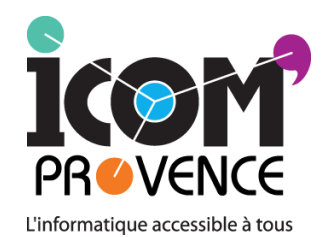

### Centre de conseils, de formations et d'aides techniques **permettant aux séniors et personnes en situation de handicap**

d'accéder aux nouvelles technologies.

 $\rightarrow$  Association loi 1901 créée en 2001 et reconnue d'intérêt général a pour objet d'agir aux côtés des personnes fragilisées, du fait de leur âge ou d'une situation de handicap, pour favoriser leur pleine citoyenneté et leur épanouissement personnel par l'accès aux Technologies de l'Information et de la Communication (TIC).

 $\rightarrow$  Une équipe d'ergothérapeutes et de développeurs/animateur à votre écoute.

 $\rightarrow$  Bilans-conseils par les ergothérapeutes pour l'accès et l'utilisation de l'outil informatique à l'aide de nombreuses aides techniques et logiciels spécifiques.

- $\rightarrow$  Organisme de formation.
- $\rightarrow$  Développement de logiciels adaptés,

etc.

- Pour soutenir nos actions et nous permettre de poursuivre l'amélioration du logiciel et éventuellement son développement sur Macintosh et Linux, il vous est possible de faire un don à l'association par courrier où via le site Internet : [http://www.icomprovence.net/index.html.](http://www.icomprovence.net/index.html) N'hesitez pas également à suivre notre actualité sur Internet. L.€
- Vous pouvez également nous faire part de toutes vos remarques et suggestions pour l'amélioration de cet outil en nous contactant par mail : <http://www.icomprovence.net/icom/contact.html>

#### **Bonne utilisation !**